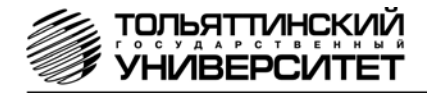

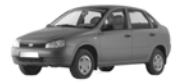

## **Бортовой компьютер ШТАТ 1118Х5-МK**

Руководство по установке и эксплуатации *Перед установкой и эксплуатацией внимательно ознакомьтесь с данным руководством.* 

#### *Консультации можно получить по телефону горячей линии +7 902 299 41 05 либо на форуме www.shtat.ru, www.штат.рф*

 Бортовой компьютер «ШТАТ 1118Х5-МK» (далее по тексту БК) предназначен для отображения на экране дисплея измеряемых параметров автомобиля, полученных с контроллера ЭСУД и вычисляемых параметров, характеризующих состояние и условия эксплуатации Вашего автомобиля. БК способны предупреждать о наступлении критического события подачей звукового сигнала и отображением соответствующей надписи. БК устанавливается на автомобили семейства ВАЗ-1118 с инжекторной системой управления. Совместим с контроллерами ВАЗ (Январь 5.1, Январь 7.2, Bosch M 1.5.4, Bosch MP 7.0, Bosch M 7.9.7, Итэлма VS 5.1, Автэл М7.3 (ЕВРО-3), Итэлма М7.3 (ЕВРО-3), МЕ17.9.7 и

М74 и их модификациями).

БК имеет энергонезависимую память– сохраняет все значения установленных парамет-

ров при выключении зажигания.

Внимание! Вы можете самостоятельно обновить программное обеспечение вашего БК (далее по тексту ПО), используя для этого переходник «Data Cable» или «Data Cable USB» (в комплект не входят) и персональный компьютер. Новые версии ПО доступны на сайте www.shtat. ru. Подробнее смотрите в п.20 данного «Руководства». «Data Cable» или «Data Cable USB» рекомендуем приобретать у дилера или по почте, заказ Вы можете оформить на нашем сайте www.shtat.ru. Также на сайте www.shtat.ru Вы можете ознакомиться с нашими новинками, принять участие в обсуждении нашей продукции, высказать свои пожелания и замечания, скачать инструкции, программы-загрузчики, обновления прошивок БК.

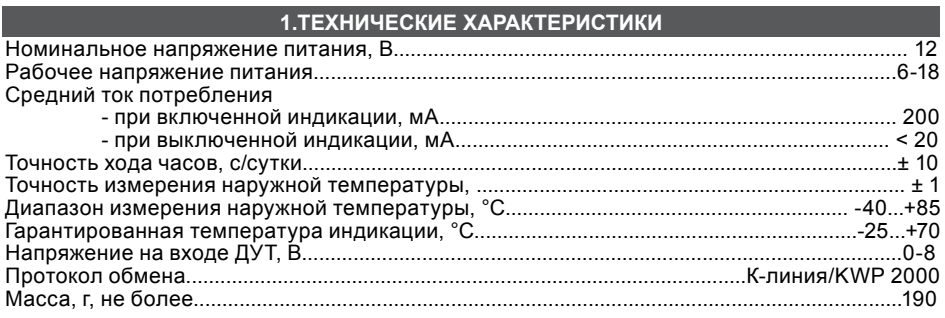

#### *маршрутный бортовой компьютер ШТАТ 1118 Х5-МK 3*

#### **комплектация**

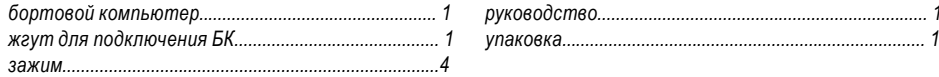

Производитель оставляет за собой право на внесение изменений в конструкцию и в программное обеспечение изделия с целью улучшения его потребительских качеств.

#### **2.ОТЛИЧИЯ БК "ШТАТ 1118Х5- MK" ОТ ПРЕДЫДУЩИХ ВЕРСИЙ**

- 1. Реализована возможность параллельного мониторинга маршрутных параметров по двум различным точкам отсчета, с независимой возможностью сброса (обнуления) каждого вида отчетов, а также с возможностью просмотра предыдущих значений параметров (до сброса) для одного вида отчета.
- 2. Восемь мультидисплеев (МД) с изменяемым набором параметров и один мультидисплей со сменой параметров в автоматическом режиме в зависимости от текущих условий.
- 3. БК имеет режим «ТАКСИ», позволяющий отображать стоимостные характеристики поездки и стоимость истраченного топлива.
- 4. БК имеет режим «ДИНАМИКА», позволяющий замерять и отображать динамические характеристики автомобиля.

*руководство....................................................................... 1*

#### *маршрутный бортовой компьютер ШТАТ 1118 Х5-М 4 маршрутный бортовой компьютер ШТАТ 1118 Х5-МK 4*

- 5. Реализована возможность программирования функций кнопок «ЧАСЫ» и «ЛЮБИМАЯ».
- 6. БК имеет режим предупреждения о сроках технического обслуживания и окончания срока страховки.
- 7. В БК реализован «спящий режим». При выключении зажигания, но при оставшемся подключении БК к бортсети автомобиля, яркость экрана падает до 0% и остаётся доступным только МД «ЧАСЫ». Чтобы ярче осветить МД «ЧАСЫ», нажмите любую кнопку на верхней панели БК. Экран будет освещен в течение 8 секунд, после чего БК вновь перейдёт в спящий режим.
- 8. БК имеет 4 уровня настроек: Настройки пользователя; Тонкие настройки; Настройки при подключении; Дополнительные настройки.
- 9. Отображение ошибок ЭСУД с их статусом и их текстовая расшифровка.
- 10. Существует возможность перепрошивки БК с помощью кабеля «Data cable» или «Data cable USB» (в комплектацию не входят).

Выпускается по ТУ 4573-001-80632180-2010 код ОКП 005 (ОКП):45 7376 Сертификат соответствия РОСС.RU.АЮ96.Н07012

# РУКОВОДСТВО ПО УСТАНОВКЕ

#### **3.УСТАНОВКА БК**

Внимательно ознакомьтесь с данной инструкцией перед установкой и использованием БК. При возникновении вопросов обращайтесь по телефону горячей линии: 8-902-299-41-05 ПЕРЕД НАЧАЛОМ РАБОТЫ ОТКЛЮЧИТЕ КЛЕММУ "МАССА" ОТ АККУМУЛЯТОРНОЙ БА-ТАРЕИ!

Внимание! Нумерация контактов БК приведена в таблице.

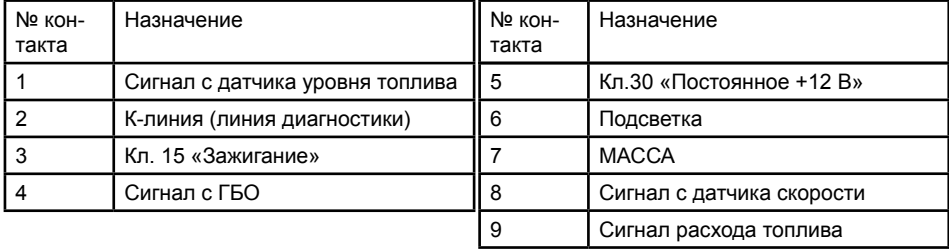

#### *маршрутный бортовой компьютер ШТАТ 1118 Х5-М 7 маршрутный бортовой компьютер ШТАТ Х5-МK 7*

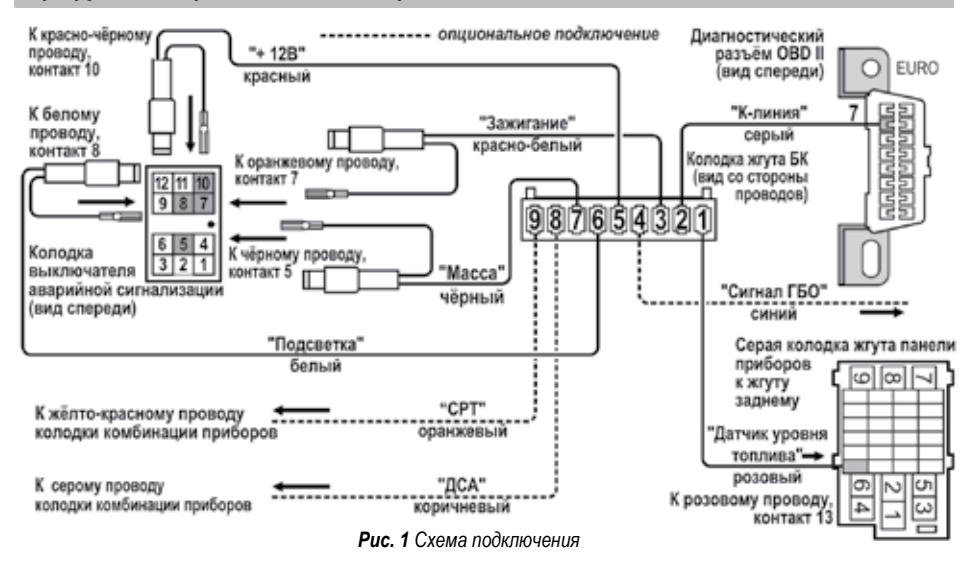

-Установка БК производится вместо заглушки тоннеля поля. Извлечь заглушку тоннеля пола (**поз.1, Рис.2**).

-Отверните два винта крепления колодки предохранителей и уложите саму колодку предохранителей между двумя воздуховодами тоннеля пола.

-Отверните 4 винта крепления крышки (**поз.2, Рис.2**) пепельницы передней и снимите её для доступа к колодке выключателя аварийной сигнализации.

**-**Отсоедините колодку выключателя (**поз.3, Рис.2**) аварийной сигнализации:

а. К контакту 7 колодки выключателя аварийной сигнализации подходит оранжевый провод (заводской). Извлеките этот контакт из колодки, вставьте на его место контакт с красно-белым проводом из жгута БК, а вынутый контакт соедините с одиночным разъемом на красно-белом проводе в жгуте.

б. К контакту 10 колодки выключателя аварийной сигнализации подходит красно - чёрный провод (заводской). Извлеките этот контакт из колодки, вставьте на его место контакт с красным проводом из жгута БК, а вынутый контакт соедините с одиночным разъемом на красном проводе в жгуте БК.

в. К контакту 5 колодки выключателя аварийной сигнализации подходит чёрный провод (заводской). Извлеките этот контакт из колодки, вставьте на его **Рис.2** Место установки БК

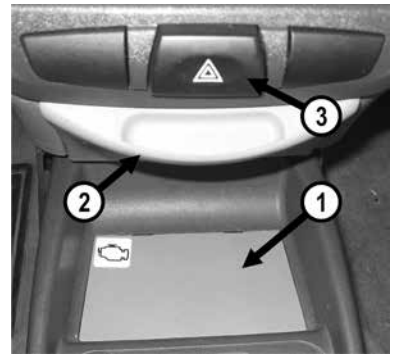

 место контакт с чёрным проводом из жгута БК, а вынутый контакт соедините с одиночным разъемом на чёрном проводе в жгуте.

г. К контакту 8 колодки выключателя аварийной сигнализации подходит белый провод (заводской). Извлеките этот контакт из колодки, вставьте на его место контакт с белым проводом из жгута БК, а вынутый контакт соедините с одиночным разъемом на белом проводе в жгуте.

д. Подключите колодку выключателя аварийной сигнализации и установите его на место.

- Установите на место крышку пепельницы передней.

- Снимите монтажный блок, но колодки, подходящие к нему, не отсоединять. За ним, в глубине, находится серая 33-х контактная колодка (**поз.1, Рис.3**) жгута панели приборов к жгуту заднему. Далее соедините зажимом (**Рис.5**) розовый провод из жгута БК с розовым

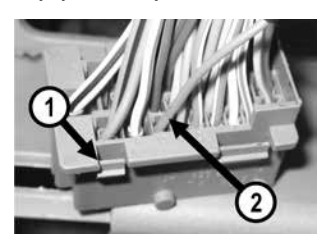

проводом (заводским) (**поз.2, Рис.3**). Провод подходит к 13 му контакту серой 33-х контактной колодки жгута панели приборов к жгуту заднему.

- Установите обратно на своё место монтажный блок и закройте крышку блока предохранителей.

- Протяните серый провод К-линии из жгута до диагностической колодки (**см. Рис.4**) и подключите его к диагностической колодке (**см. Рис.1**).

- Подключить клемму "масса" к АКБ.

- Подключите 9-контактную колодку жгута к БК, и убедитесь, что БК включается и работает без замечаний.

**Рис.3** Подключение ДУТ - Установите БК вместо штатной заглушки тоннеля пола.

#### *маршрутный бортовой компьютер ШТАТ 1118 Х5-М 10 маршрутный бортовой компьютер ШТАТ 1118 Х5-МK 10*

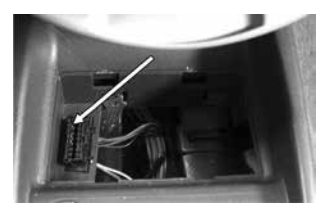

**Рис.4** Колодка диагностики

Внимание! Подключение к ДСА и СРТ необязательно при стабильной работе К-линии.

#### 1. **Подключение сигнала расхода топлива (СРТ):**

соедините зажимом (**Рис.5**) оранжевый провод из жгута БК с жёлто-красным проводом колодки комбинации приборов.

#### 2. **Подключение датчика скорости автомобиля (ДСА)**:

соедините зажимом (**Рис.5**) коричневый провод из жгута БК с серым проводом колодки комбинации приборов.

#### 3. **Подключение ГБО**:

для автомобиля с установленным газобалонным оборудованием, провод «Сигнал ГБО» рекомендуем подключать одним из двух способов – либо к управляющему выводу клапана жидкой фазы или эмулято ра форсунок (на этом выводе появляется +8...12 Вольт привключении подачи газа), либо к управляющей кнопке (нужно найти в разъеме кнопки провод, на котором появляется +8...12 вольт при включении газа). Порог включения режима подсчёта параметров при работе автомобиля на газе в БК составляет +6 вольт. Если напряжение на входе "Сигнал ГБО" 0...+5 вольт, то БК переходит в режим подсчёта параметров при работе автомобиля на бензине. Соедините провода зажимом **Рис. 5** (**рис.5**) с соответствующим проводом в жгуте БК.

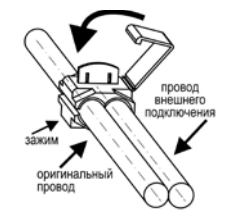

# РУКОВОДСТВО ПО ЭКСПЛУАТАЦИИ

#### **4.ПЕРВОНАЧАЛЬНАЯ НАСТРОЙКА БОРТОВОГО КОМПЬЮТЕРА**

При первом подключении к бортовой сети автомобиля БК входит в демонстрационный режим, при котором происходит следующее:

- циклическое изменение яркости дисплея от наибольшей до наименьшей;

- на дисплее БК сменяется отображение информации о БК.

*Внимание! Вы можете отключить переход в ДЕМО-РЕЖИМ, установив в пункте меню «ДЕМО-РЕЖИМ», из подгруппы «НАСТРОЙКИ ПРИ ПОДКЛЮЧЕНИИ», группы «НАСТРОЙКИ И УСТАНОВКИ», значение – «выключен». Для выхода из демонстрационного режима нажмите любую кнопку БК.*

Включите зажигание, на дисплее БК отобразится надпись «**СЧАСТЛИВОГО ПУТИ!**» и БК перейдет в режим отображения параметров текущей поездки.

Для последующей настройки БК перейдите в группу **«НАСТРОЙКИ И УСТАНОВКИ»** и произведите следующие настройки в подгруппе **«НАСТРОЙКИ ПРИ ПОДКЛЮЧЕНИИ»**: выберите тип контроллера ЭСУД в параметре «ТИП ПРОТОКОЛА», источник данных об уровне топлива в параметре «Источник ДУТ», установите объем бензобака в параметре «ОБЪЕМ БЕНЗОБАКА».

Дальнейшая настройка БК осуществляется пользователем в процессе эксплуатации БК. *Внимание! Для быстрой загрузки заводских установок и сброса накопленных данных нажмите и удерживайте нажатыми одновременно не менее 3-х секунд до появления звукового сигнала кнопки (" " и "*F*").*

### **СТРУКТУРА МЕНЮ БК, АВАРИЙНЫЕ СИГНАЛИЗАТОРЫ И ПРЕДУПРЕЖДЕНИЯ**

Главное меню БК представляет собой иерархическую структуру, состоящую из групп, подгрупп и пунктов меню.

Группа «ЧАСЫ, КАЛЕНДАРЬ, БУДИЛЬНИК»

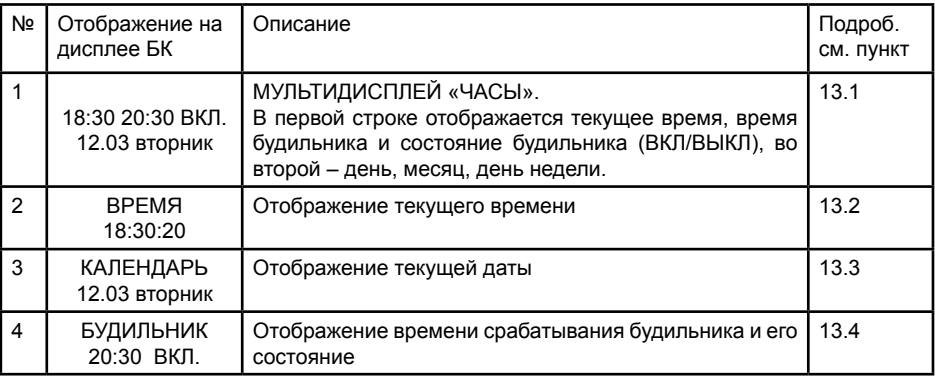

#### *маршрутный бортовой компьютер ШТАТ 1118 Х5-М 14 маршрутный бортовой компьютер ШТАТ 1118 Х5-МK 14*

Группа «ПАРАМЕТРЫ ТЕКУЩЕЙ ПОЕЗДКИ» (подробнее смотрите п. 6 данного Руководства)

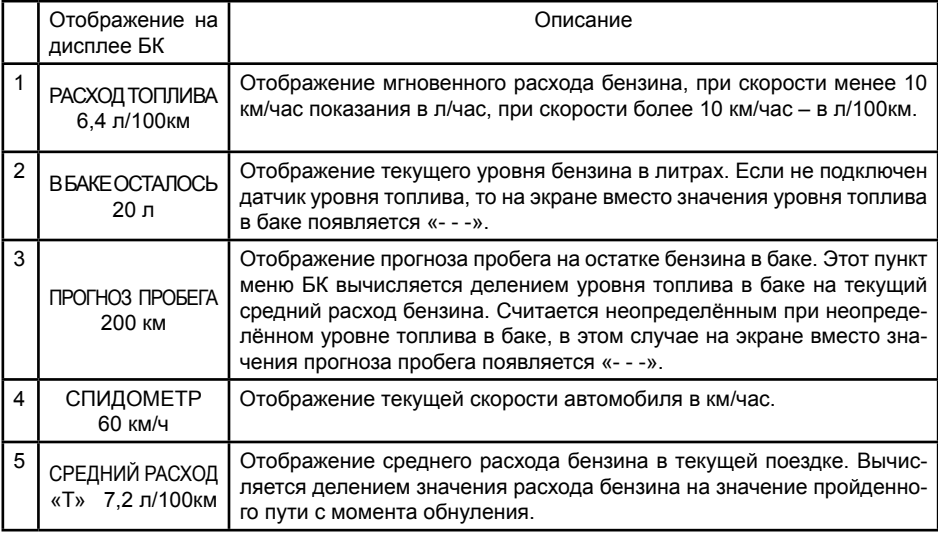

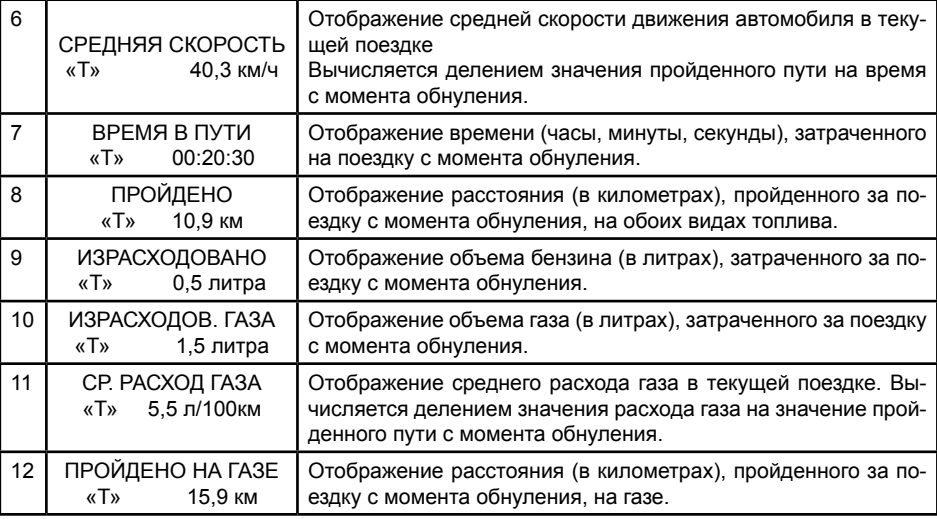

*маршрутный бортовой компьютер ШТАТ 1118 Х5-М 16 маршрутный бортовой компьютер ШТАТ 1118 Х5-МK 16*

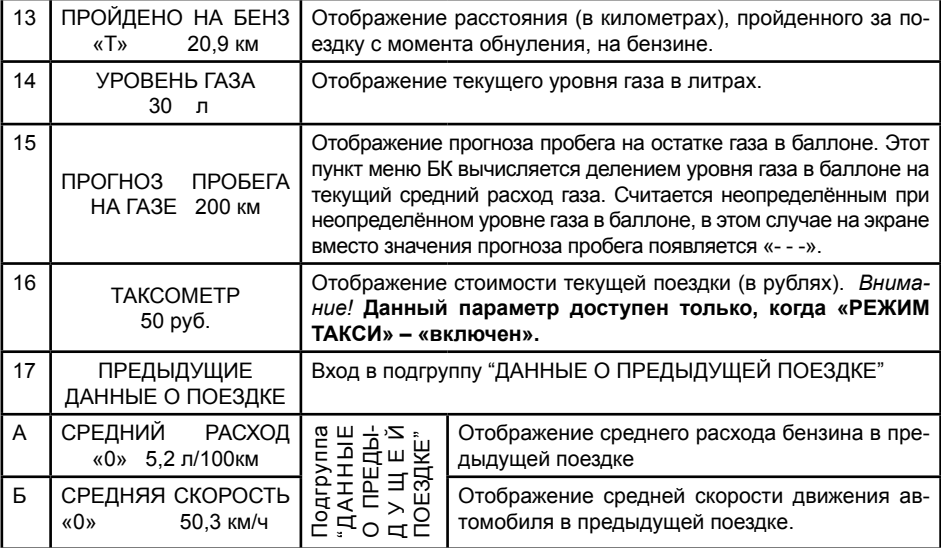

#### *маршрутный бортовой компьютер ШТАТ 1118 Х5-М 17 маршрутный бортовой компьютер ШТАТ Х5-МK 17*

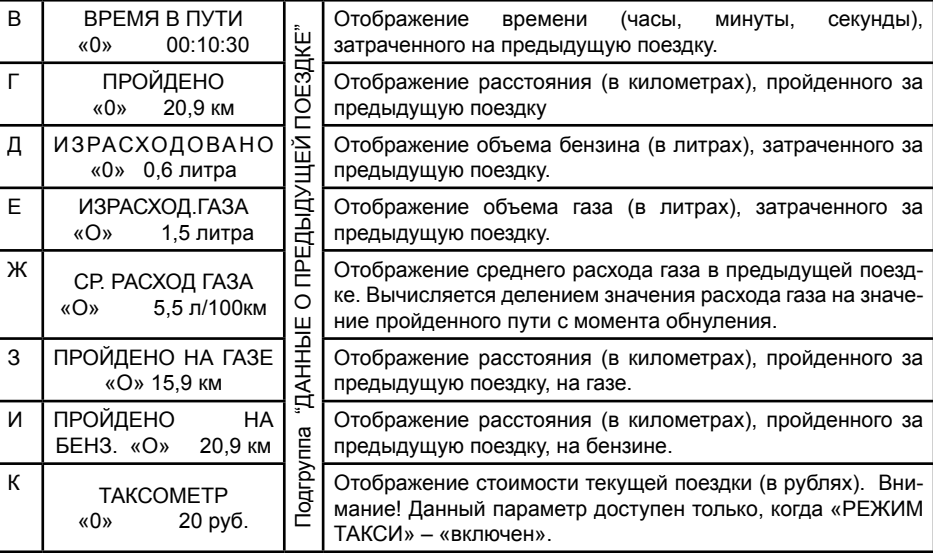

#### *маршрутный бортовой компьютер ШТАТ 1118 Х5-М 18 маршрутный бортовой компьютер ШТАТ 1118 Х5-МK 18*

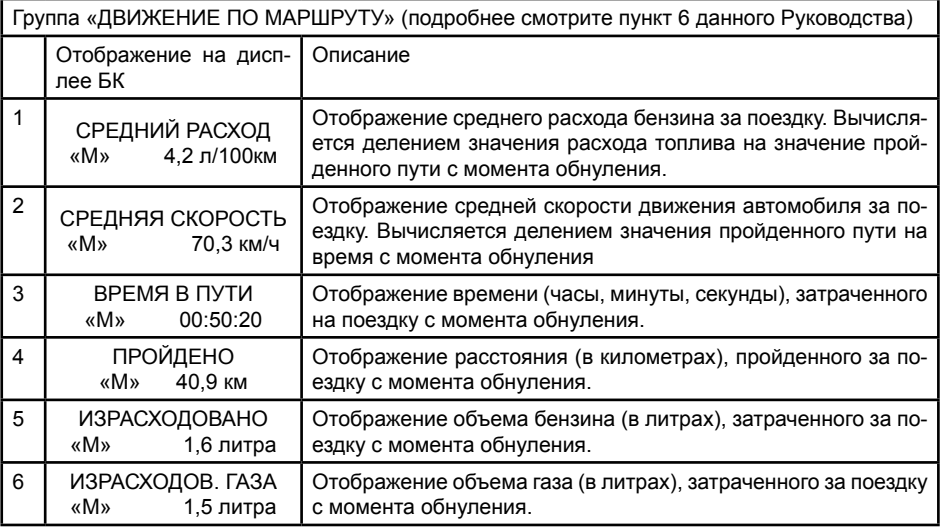

*маршрутный бортовой компьютер ШТАТ 1118 Х5-М 19 маршрутный бортовой компьютер ШТАТ Х5-МK 19* 

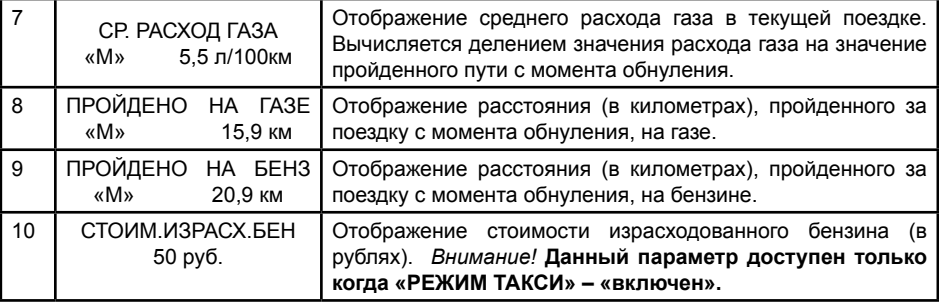

#### *маршрутный бортовой компьютер ШТАТ 1118 Х5-М 20 маршрутный бортовой компьютер ШТАТ 1118 Х5-МK 20*

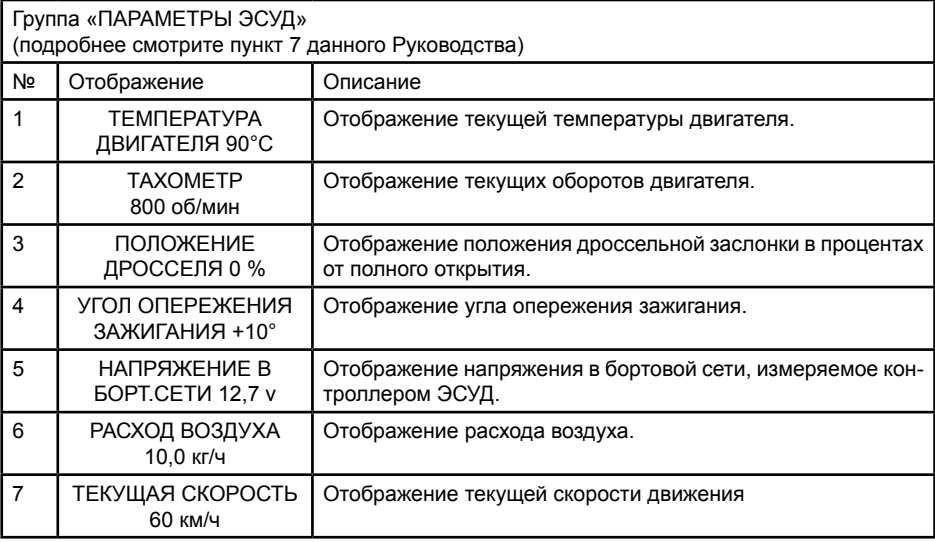

### *маршрутный бортовой компьютер ШТАТ 1118 Х5-М 21 маршрутный бортовой компьютер ШТАТ 1118 Х5-МK 21*

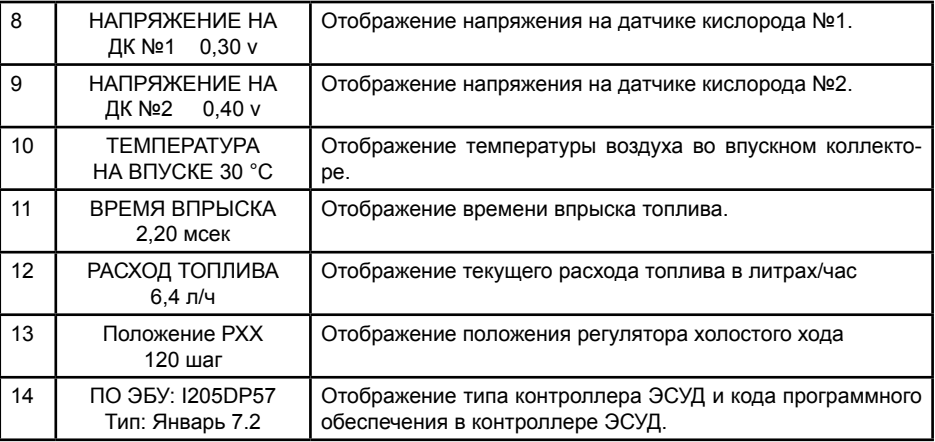

#### *маршрутный бортовой компьютер ШТАТ 1118 Х5-М 22 маршрутный бортовой компьютер ШТАТ 1118 Х5-МK 22*

#### Группа «МУЛЬТИДИСПЛЕИ»

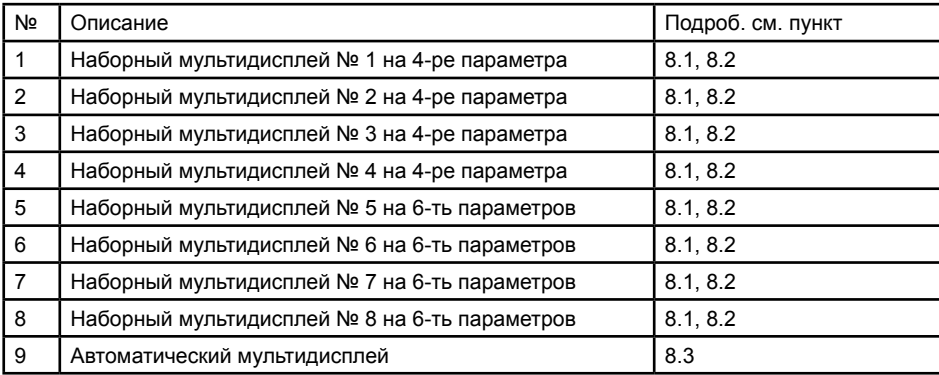

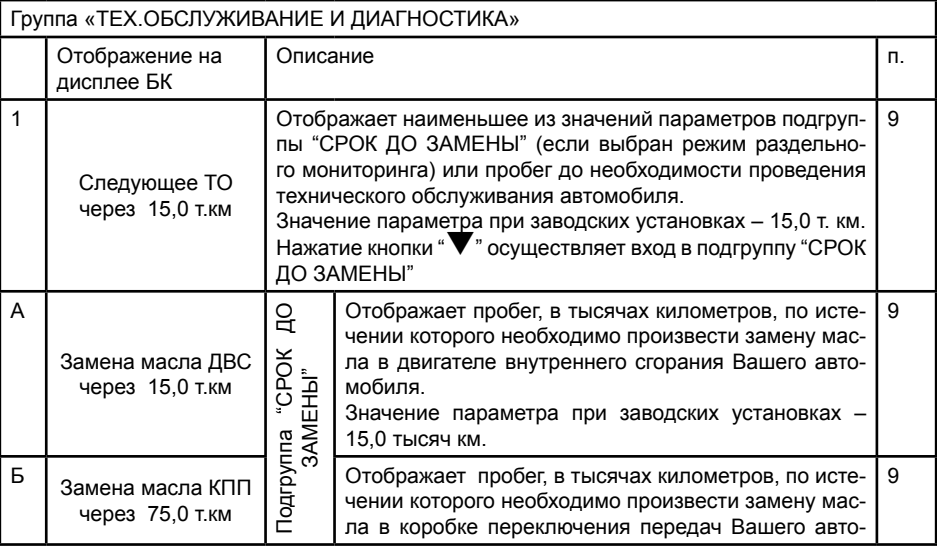

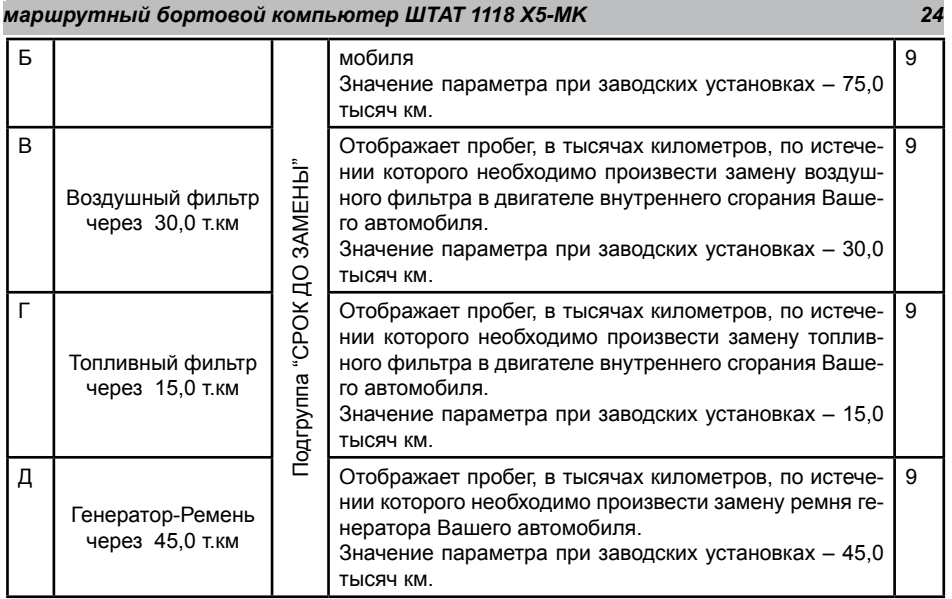

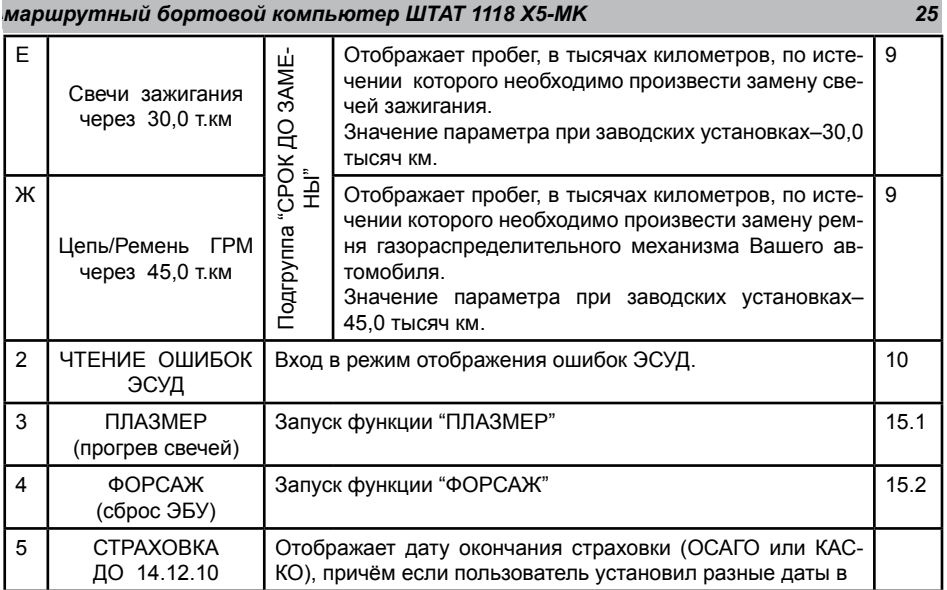

#### *маршрутный бортовой компьютер ШТАТ 1118 Х5-М 26 маршрутный бортовой компьютер ШТАТ 1118 Х5-МK 26*

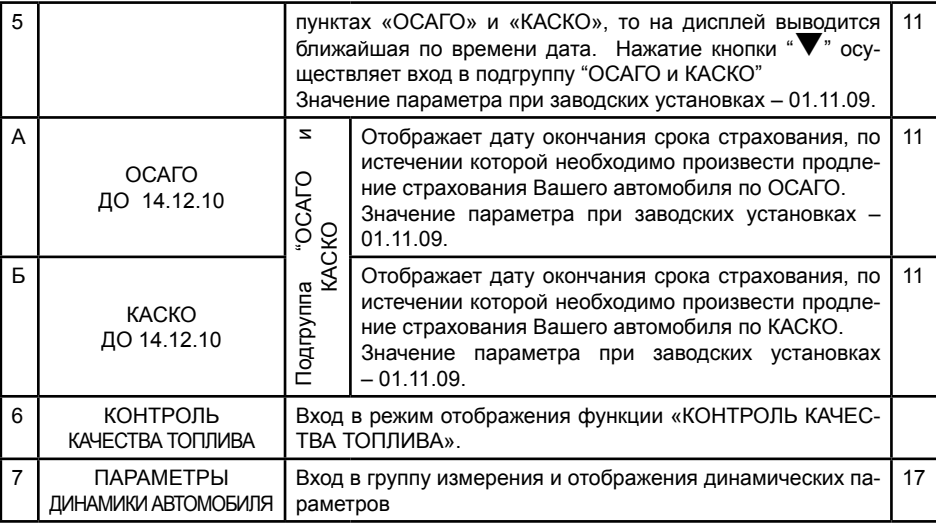

*маршрутный бортовой компьютер ШТАТ 1118 Х5-М 27 маршрутный бортовой компьютер ШТАТ 1118 Х5-МK 27* 

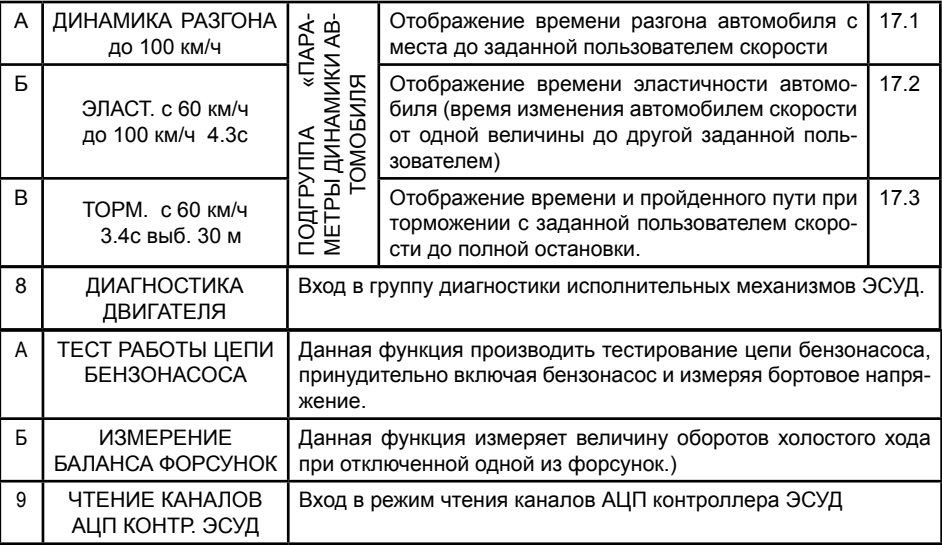

#### *маршрутный бортовой компьютер ШТАТ 1118 Х5-М 28 маршрутный бортовой компьютер ШТАТ 1118 Х5-МK 28*

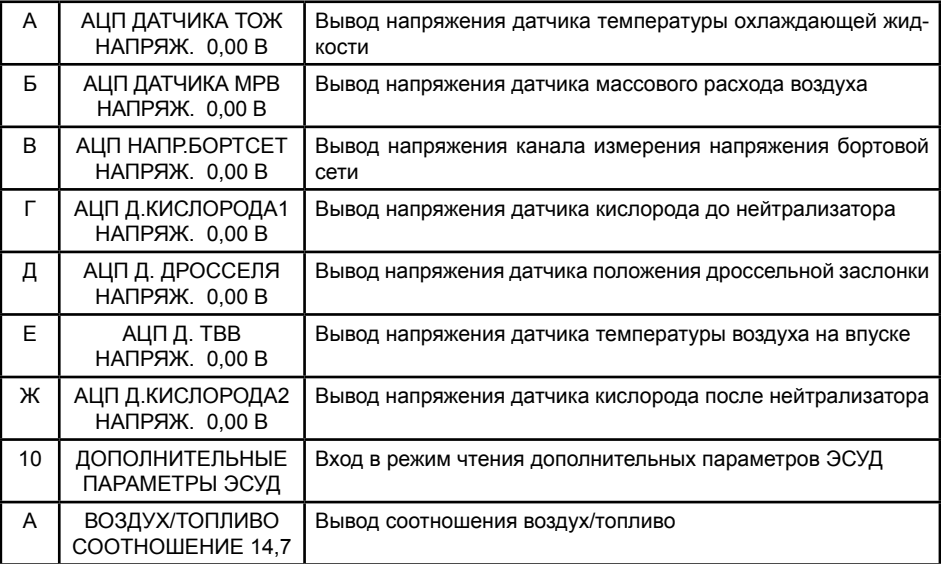

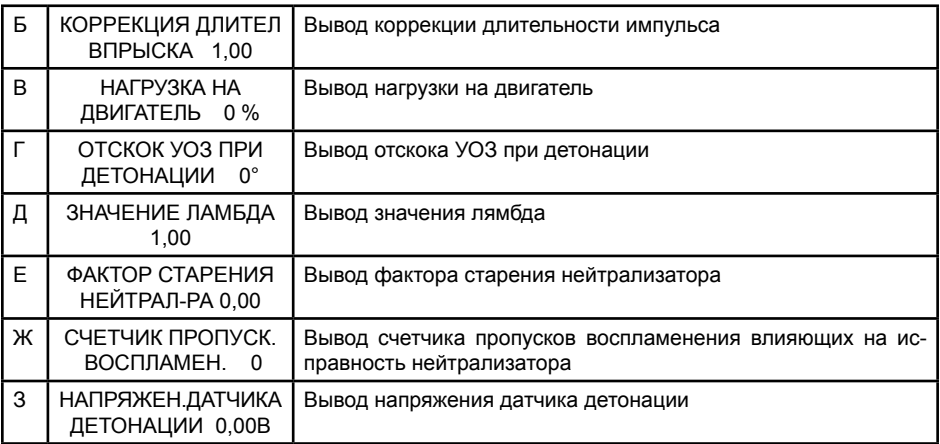

#### *маршрутный бортовой компьютер ШТАТ 1118 Х5-М 30 маршрутный бортовой компьютер ШТАТ 1118 Х5-МK 30*

Группа «НАСТРОЙКИ И УСТАНОВКИ»

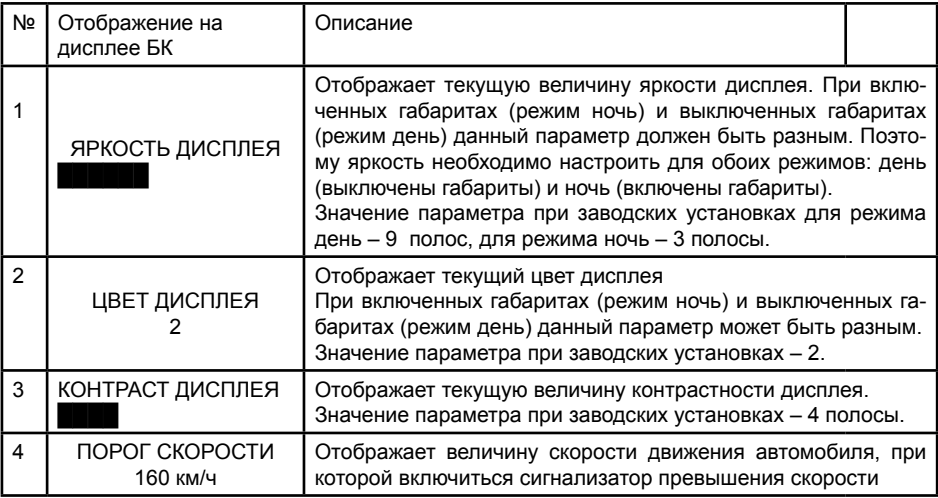

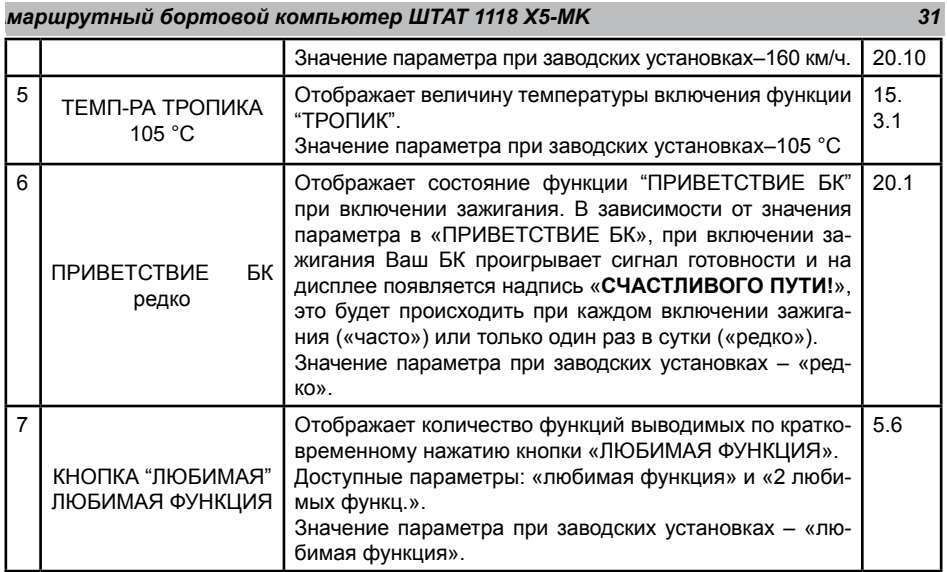

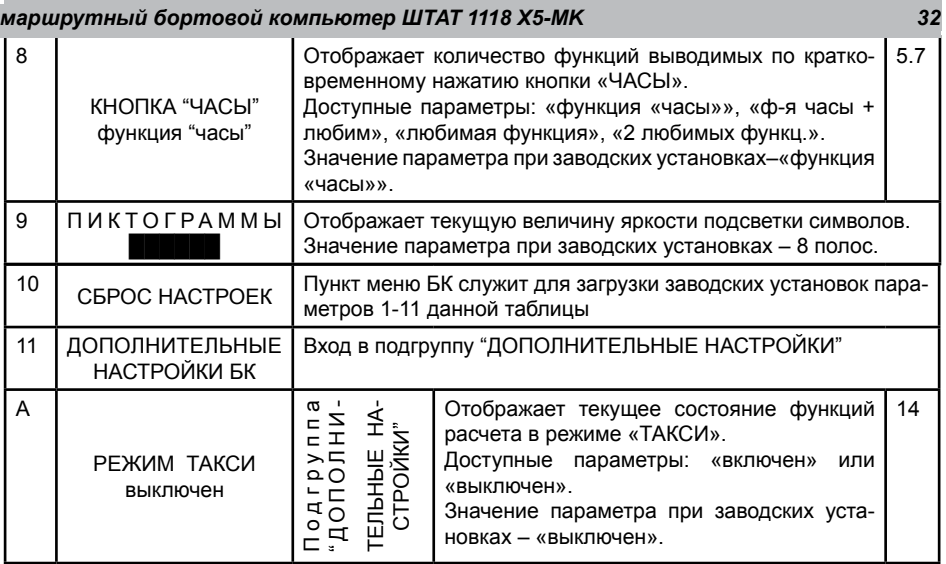

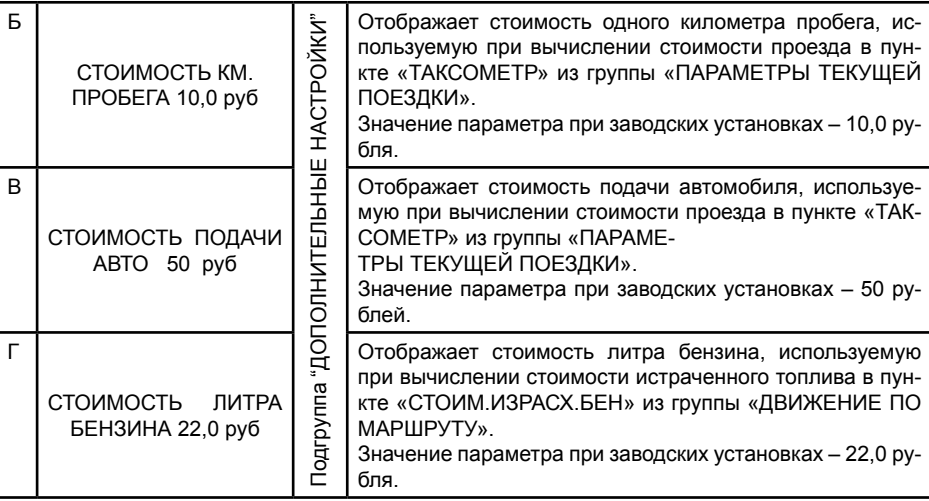

#### *маршрутный бортовой компьютер ШТАТ 1118 Х5-М 34 маршрутный бортовой компьютер ШТАТ 1118 Х5-МK 34*

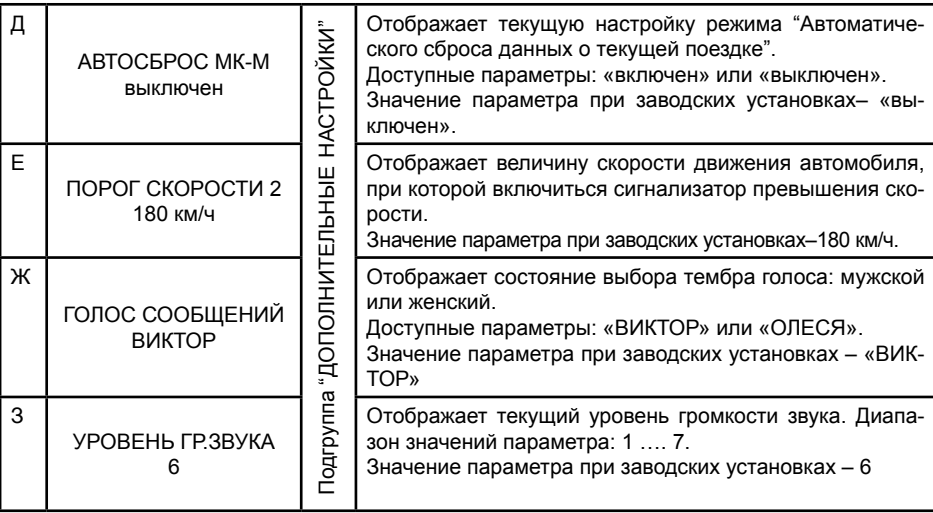

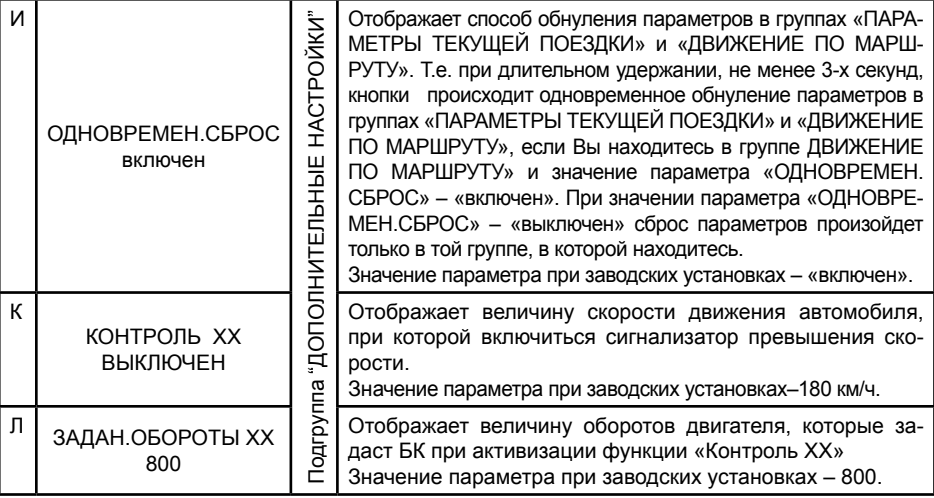

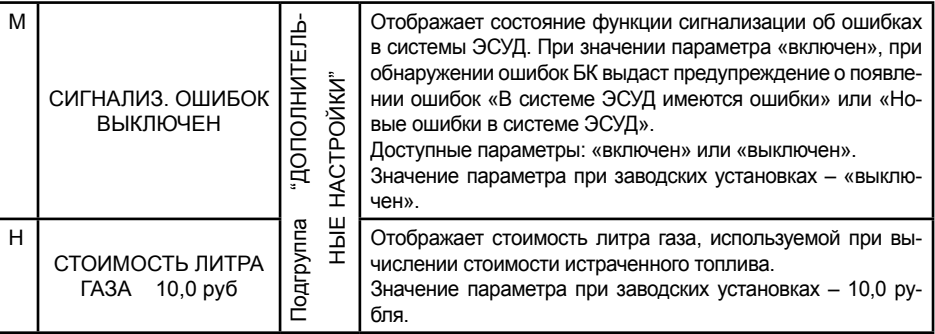
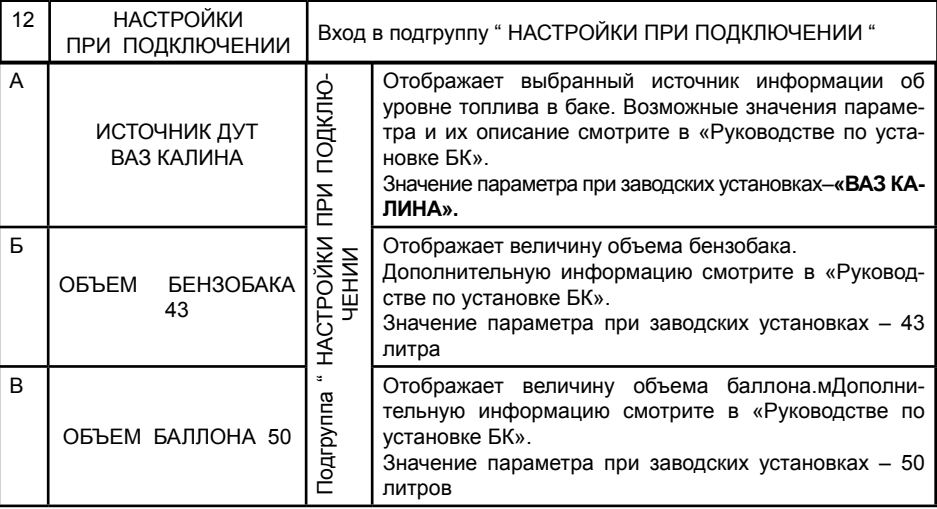

*маршрутный бортовой компьютер ШТАТ 1118 Х5-М 38 маршрутный бортовой компьютер ШТАТ 1118 Х5-МK 38*

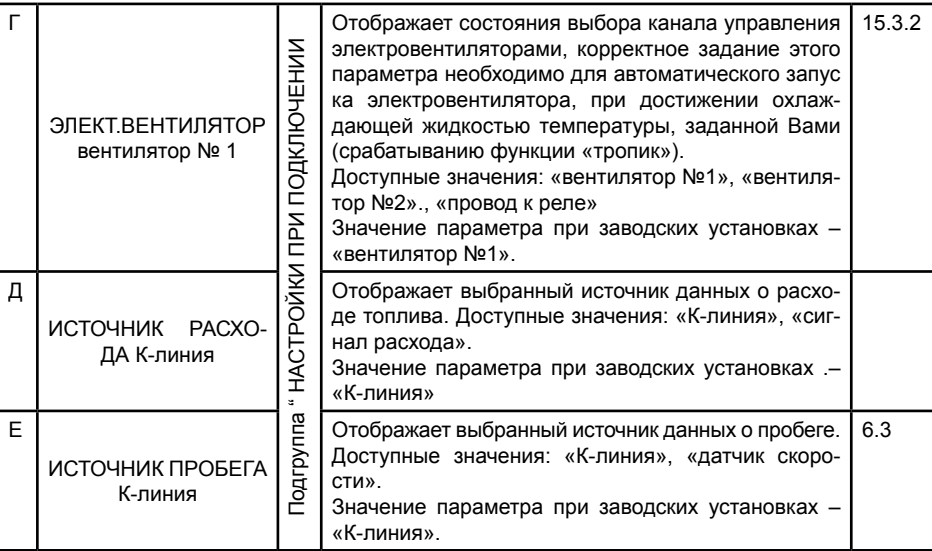

ларшрутный бортовой компьютер ШТАТ 1118 Х5-МК маршрутный бортовой компьютер ШТАТ 1118 Х5-МК

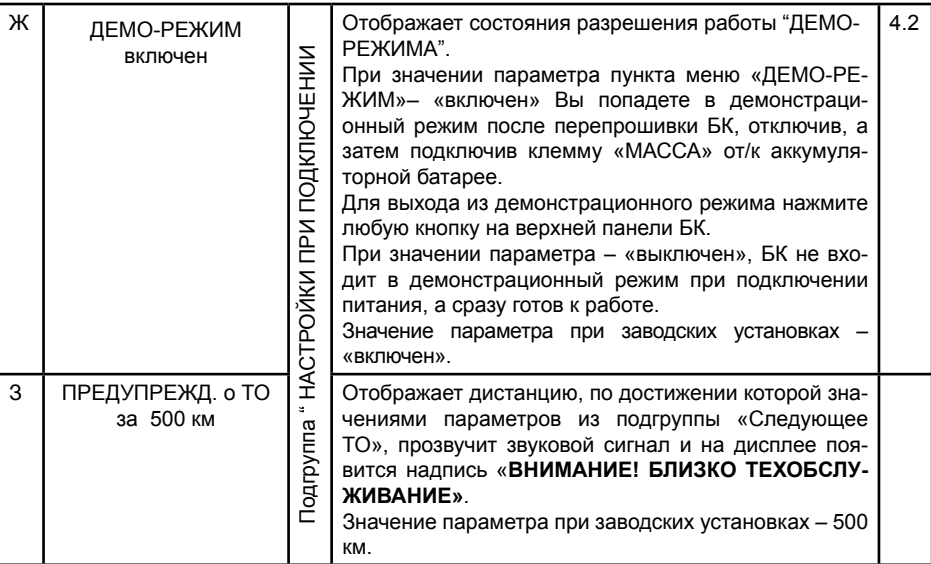

*маршрутный бортовой компьютер ШТАТ 1118 Х5-М 40 маршрутный бортовой компьютер ШТАТ 1118 Х5-МK 40*

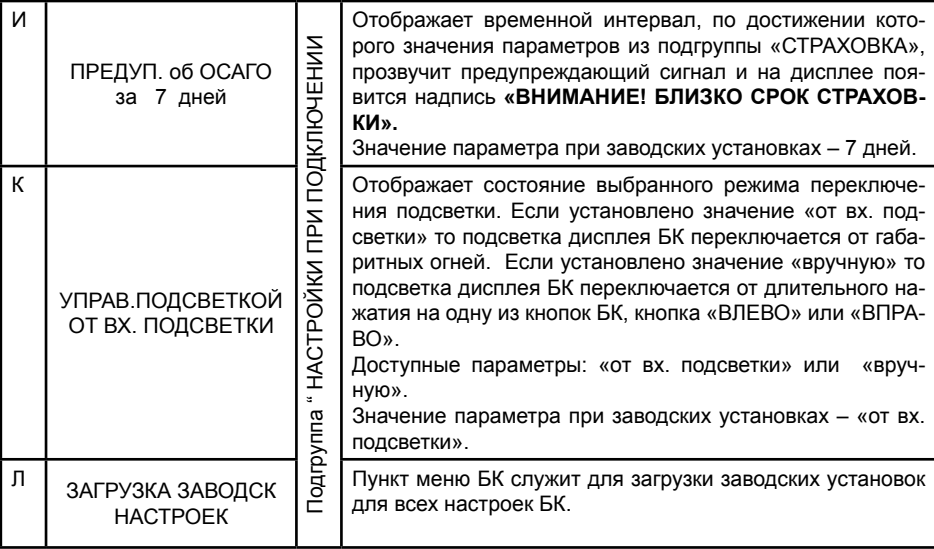

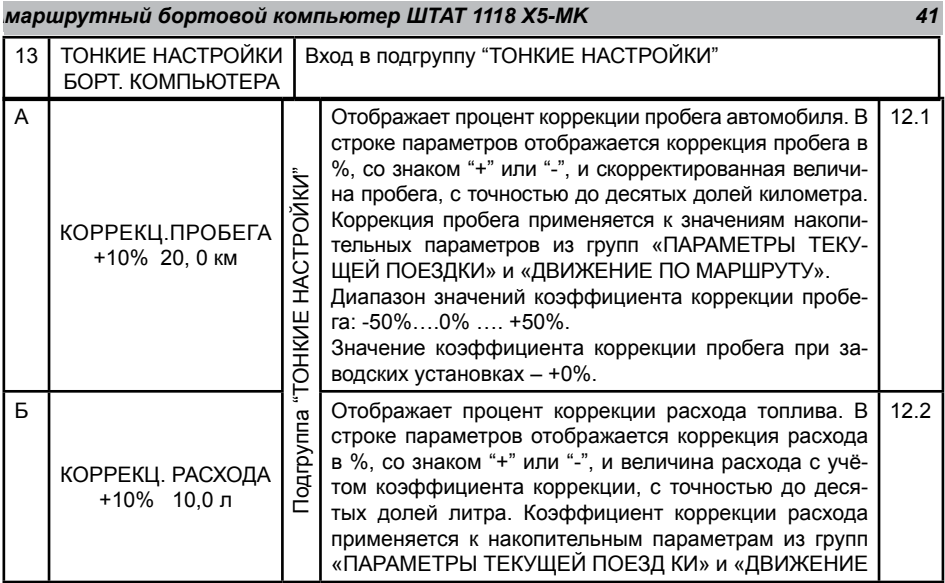

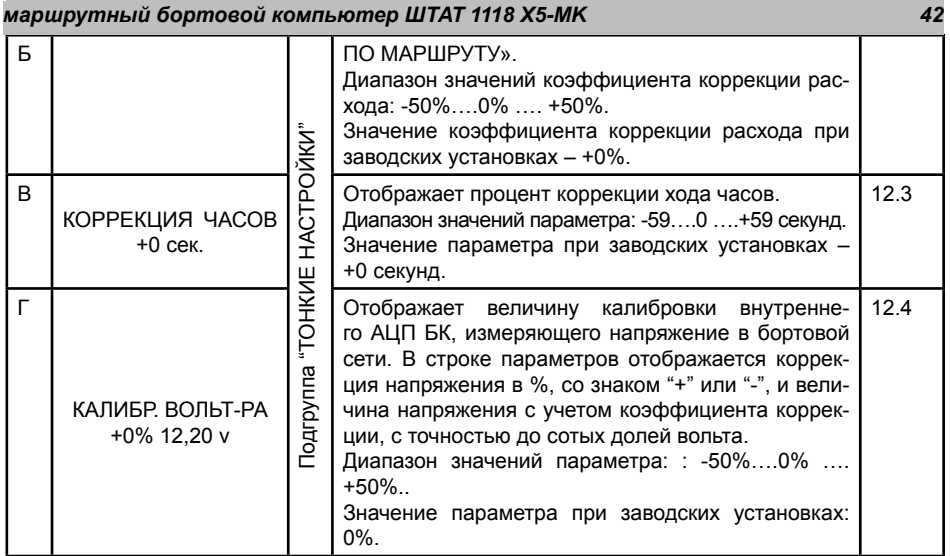

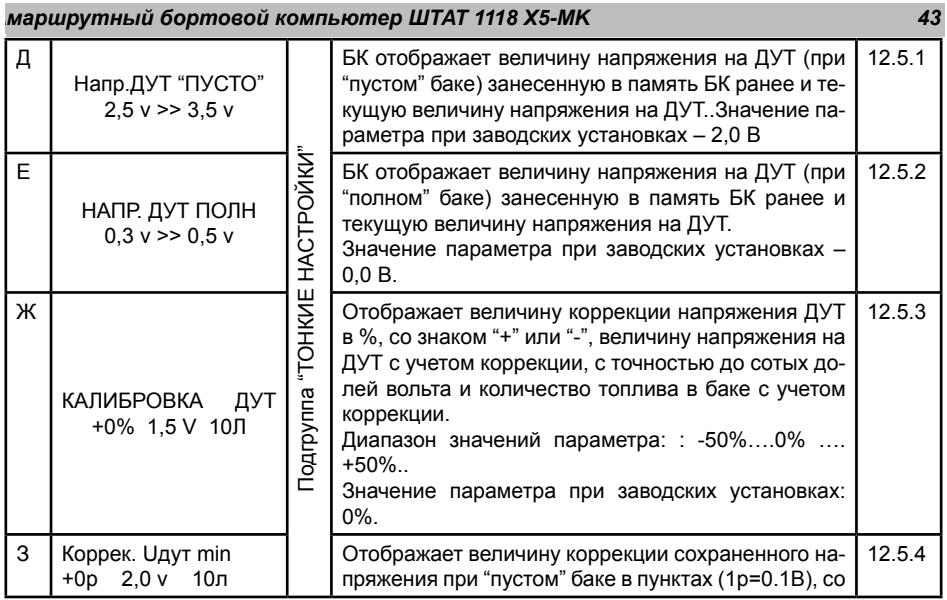

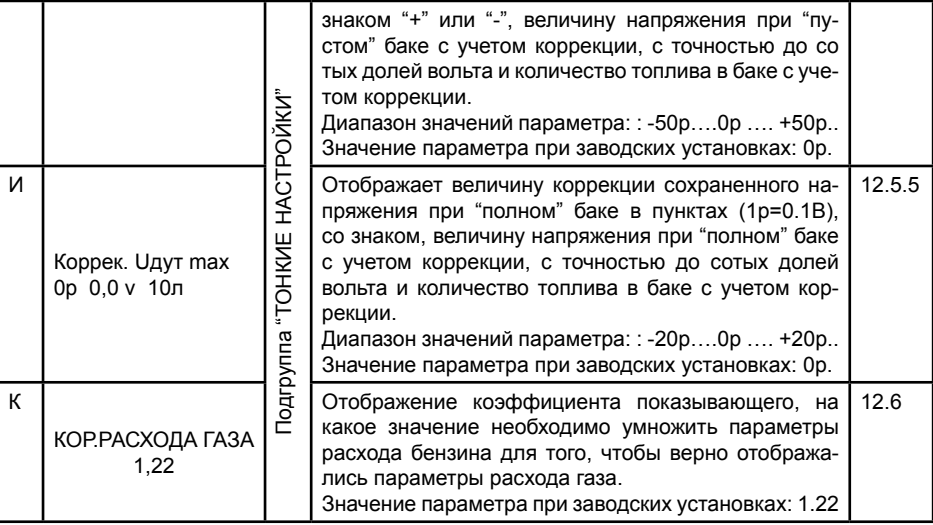

# *маршрутный бортовой компьютер ШТАТ 1118 Х5-М 45 маршрутный бортовой компьютер ШТАТ Х5-МK 45*

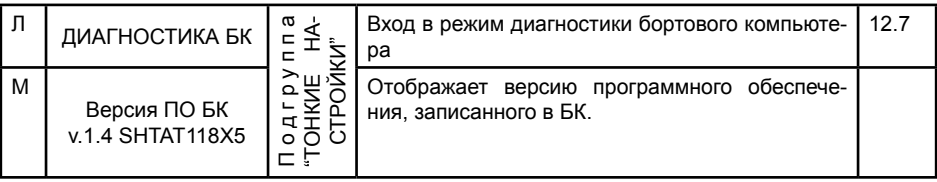

#### *маршрутный бортовой компьютер ШТАТ 1118 Х5-М 46 маршрутный бортовой компьютер ШТАТ 1118 Х5-МK 46*

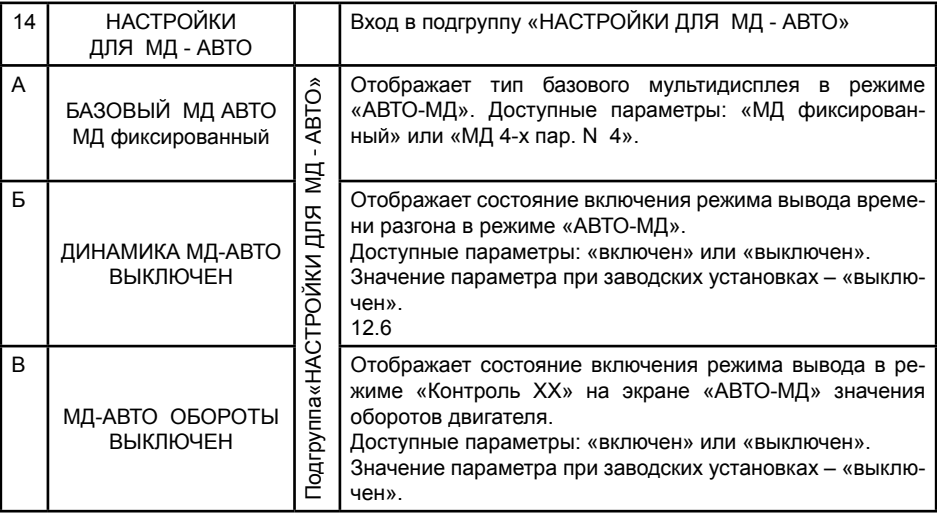

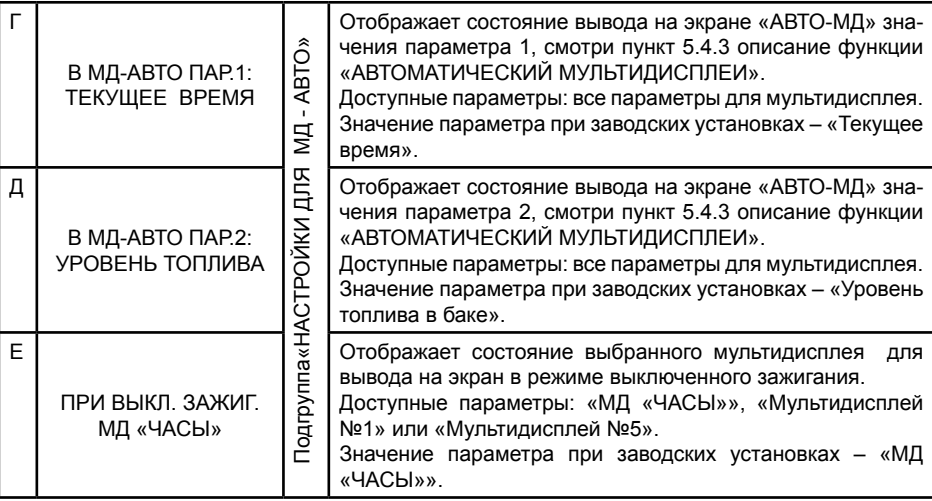

#### *маршрутный бортовой компьютер ШТАТ 1118 Х5-М 48 маршрутный бортовой компьютер ШТАТ 1118 Х5-МK 48*

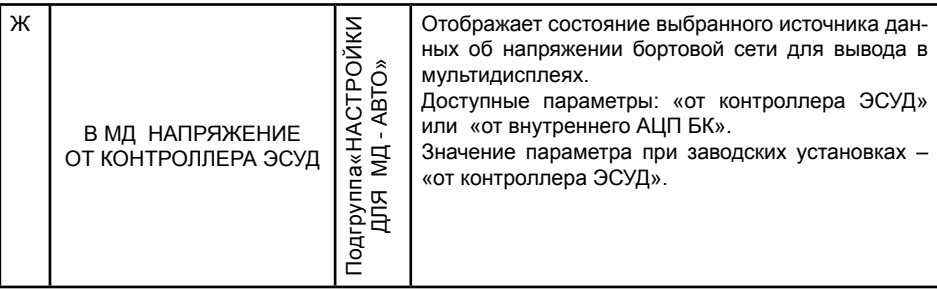

#### *маршрутный бортовой компьютер ШТАТ 1118 Х5-М 49 маршрутный бортовой компьютер ШТАТ 1118 Х5-МK 49*

## АВАРИЙНЫЕ СИГНАЛИЗАТОРЫ И ПРЕДУПРЕЖДЕНИЯ

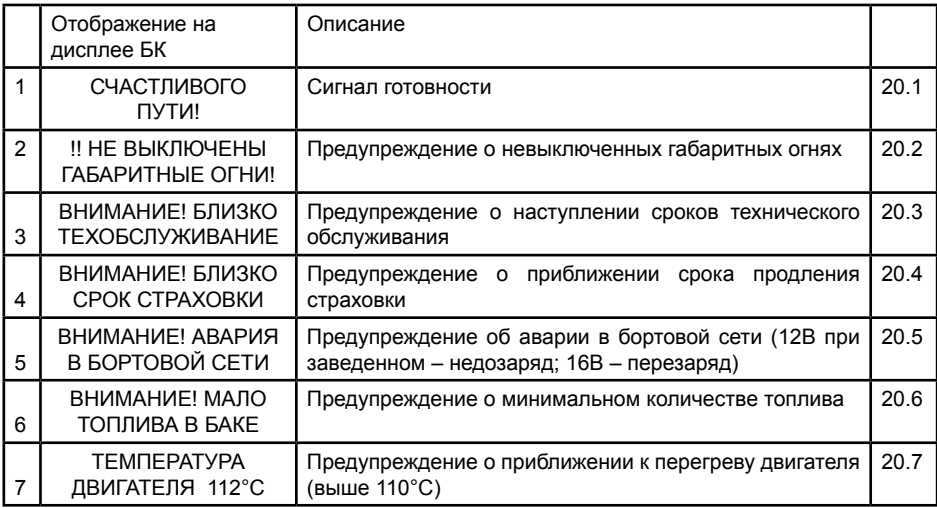

#### *маршрутный бортовой компьютер ШТАТ 1118 Х5-М 50 маршрутный бортовой компьютер ШТАТ Х5-МK 50*

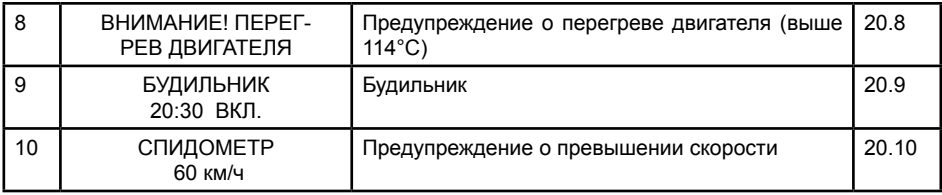

## **5.НАЗНАЧЕНИЕ КНОПОК БК**

На верхней панели БК находятся шесть кнопок: кнопки быстрого доступа и кнопки навигации. . Яркость подсветки кнопок регулируется в группе «НАСТРОЙКИ И УСТАНОВКИ». К кнопкам быстрого доступа относятся кнопка «Часы» – слева вверху и кнопка «Любимая функция» – слева внизу. В зависимости от того – однократно нажать, двукратно нажать, троекратно нажать или нажать и удерживать 3 секунды, будет отличаться функционирование кнопок быстрого доступа. Результат нажатия кнопки «Часы» и кнопки «Любимая функция» меняется при изменении значения параметров пункта «КНОПКА «ЧАСЫ»» и пункта «КНОПКА «ЛЮБИМАЯ»», группы «НАСТРОЙКИ И УСТАНОВКИ».

К кнопкам навигации относятся остальные четыре кнопки

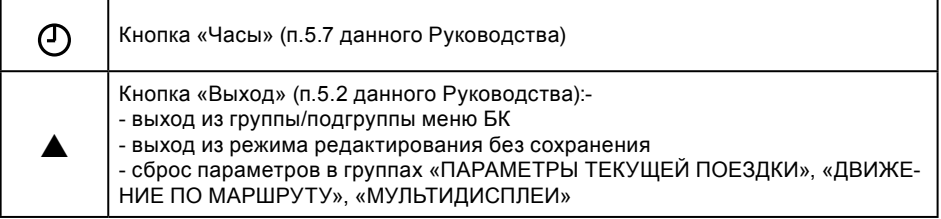

*маршрутный бортовой компьютер ШТАТ 1118 Х5-М 52 бортовой компьютер ШТАТ Х5-МK 52*

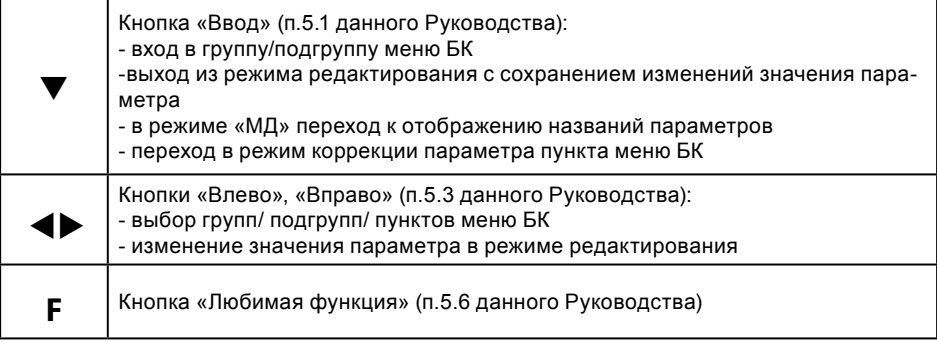

## **5.1. Работа кнопки «».**

Кратковременное нажатие кнопки «» используется для: входа в группу/подгруппу; выхода из режима редактирования с сохранением параметра; перехода к следующему этапу редактирования; переключения режима вывода на экран при работе в мультидисплее и при чтении ошибок.

Длительное нажатие (более 3-х секунд) кнопки «» используется для входа в режим редактирования параметров.

# **5.2 Работа кнопки «»**

Кратковременное нажатие кнопки «» используется для: выхода из группы/подгруппы; выхода из режима редактирования без сохранения параметра.

Длительное нажатие (более 3-х секунд) кнопки «» используется для обнуления всех параметров в пунктах групп «ПАРАМЕТРЫ ТЕКУЩЕЙ ПОЕЗДКИ», «ДВИЖЕНИЕ ПО МАРШРУТУ», «МУЛЬТИДИСПЛЕИ».

## **5.3 Работа кнопок «» и «».**

В режиме отображения меню БК. Нажимая кнопку «» или кнопку «», выберите желаемую группу/подгруппу/пункт меню БК

В режиме редактирования значения параметра пункта меню БК нажатие кнопки «»/кнопки «» уменьшает/увеличивает значение параметра на единицу дискретности или перебирает значения из списка.

## **5.4 Правила навигации (выбор пункта меню бк).**

Прежде чем выбрать определенный пункт меню, изучите п.3 «СТРУКТУРА МЕНЮ БК,…» данного Руководства.

а) Войдите в режим меню групп, дважды нажимая кнопку « $\blacktriangle$ ». Нажимая кнопку « $\blacktriangle$ » или кнопку «», выберите нужную группу.

- б) Нажмите кнопку «» и войдите в группу.
- в) Нажимая кнопку «» или кнопку «», выберите желаемый пункт меню.

 $r$ ) Если желаемый пункт меню находится в подгруппе, нажимая кнопку « $\blacktriangleleft$ » или кнопку « $\blacktriangleright$ », выберите нужную подгруппу. Нажмите кнопку «» и войдите в подгруппу. Нажимая кнопку «» или кнопку «», выберите желаемый пункт меню.

#### **5.5. Правила редактирования (изменение значения параметра пункта меню БК)**

Выберите нужный пункт меню, используя правила навигации по меню (п.5.4 данного Руководства). Нажмите и удерживайте кнопку « $\nabla$ » не менее 3 секунд. Должен прозвучать звуковой сигнал и появиться прерывистая индикация параметра.

*Внимание! Редактированию доступны не все пункты меню БК. Так, не подлежат изменению пункты групп «ПАРАМЕТРЫ ТЕКУЩЕЙ ПОЕЗДКИ», «ДВИЖЕНИЕ ПО МАРШ-РУТУ», «ПАРАМЕТРЫ ЭСУД» меню БК. При нажатии и удержании кнопки«▼» не менее 3 секунд звуковой сигнал прозвучит, но прерывистая индикация параметра не появиться.*

Если значения параметра пункта меню БК принимают значения из интервала, нажимая кнопку «» или кнопку «», выберите нужную Вам величину. Каждым нажатием кнопки «» уменьшаете значение на единицу дискретности, а кнопки «» – увеличиваете значение на единицу дискретности.

Если значения параметра пункта меню БК принимают значения из списка, Нажимая кнопку «» или кнопку «», выберите нужную Вам величину. Каждым нажатием кнопки «» переходите к предыдущему значению из списка, а кнопки «» – переходите к последующему значению из списка.

Если значения параметра пункта меню БК – мультидисплей, нажимая кнопку «» или кнопку «», выберите нужное Вам местоположение параметра на экране мультидисплея. Нажмите кнопку «» для перехода к выбору отображаемого параметра. После появления надписи «Выбор параметра» и прерывистой индикации названия параметра нажимая кнопку «» или кнопку «», выберите нужный Вам параметр.

Для выхода из режима редактирования с сохранением внесенных изменений нажмите кнопку « $\nabla$ ».

*Внимание! Изменение значения параметра циклично. Вы изменяете значение параметра, используя кнопку «» или кнопку «» и достигли границы диапазона допустимых значений. Вы пытаетесь продолжить изменение в том же направлении, но параметр принимает значение противоположной границы диапазона допустимых значений.*

## **5.6.Работа кнопки «Любимая функция»**

Кнопка «Любимая функция» служит для быстрого вызова любого пункта меню БК, а также одного или двух часто используемых МД.

Если в пункте «КНОПКА «ЛЮБИМАЯ»», группы «НАСТРОЙКИ И УСТАНОВКИ», стоит значение «любимая функция», при нажатии кнопки «**F**», в любом месте меню БК, произойдет переход к индикации запрограммированного для кнопки пункта меню БК. При повторном нажатии кнопки «**F**» БК перейдет в режим индикации того места меню БК, из которого был совершен первоначальный переход. Для изменения на назначения кратковременного нажатия кнопки «**F**», используя правила навигации по меню (п.5.4 данного

### *маршрутный бортовой компьютер ШТАТ 1118 Х5-М 56 маршрутный бортовой компьютер ШТАТ 1118 Х5-МK 56*

Руководства), выберите пункт меню БК (который желаете видеть при нажатии кнопки «Любимая функция») из любой группы меню. Нажмите и удерживайте не менее 3-х секунд кнопку «**F**», до появления звукового сигнала. Если в пункте «КНОПКА «ЛЮБИМАЯ»» группы «НАСТРОЙКИ И УСТАНОВКИ» стоит значение «2 любимые функц.», при первом нажатии кнопки «**F**», в любом месте меню БК, произойдет переход к индикации выбранного пункта меню БК (первая функция). При втором нажатии кнопки «**F**», произойдет переход к индикации второго выбранного Вами пункта меню БК (вторая функция). При третьем нажатии кнопки «**F**» БК перейдет в режим индикации того места меню БК, из которого был совершен первоначальный переход. Для изменения назначения кратковременного нажатия кнопки «**F**», используя правила навигации по меню (п.5.4 данного Руководства), выберите пункт меню БК (который желаете видеть при первом нажатии кнопки «**F**») из любой группы меню. Нажмите и удерживайте не менее 3-х секунд кнопку «**F**» до появления звукового сигнала. Затем, используя правила навигации по меню (п.5.4 данного Руководства), выберите второй пункт меню БК (который желаете видеть при втором нажатии кнопки «**F**») из любой группы меню. Нажмите и удерживайте не менее 3-х секунд кнопку «**F**», до появления звукового сигнала.

#### **5.7. Работа кнопки "Часы"**

Кнопка « $\mathcal O$ » служит для быстрого вызова МД «ЧАСЫ» и/или одного или двух часто используемых МД, других пунктов меню БК.

Если в пункте «КНОПКА «ЧАСЫ»», группы «НАСТРОЙКИ И УСТАНОВКИ», стоит значение «функция «часы»». При нажатии кнопки « $\big \bm{\mathsf{\Omega}}$ », в любом месте меню БК, произойдет пере

## *маршрутный бортовой компьютер ШТАТ 1118 Х5-М 57 маршрутный бортовой компьютер ШТАТ Х5-МK 57*

ход к индикации мультидисплея «ЧАСЫ». При повторном нажатии кнопки «Часы» БК перейдет в режим индикации того места меню БК, из которого был совершен первоначальный переход.

Если в пункте «КНОПКА «ЧАСЫ»», группы «НАСТРОЙКИ И УСТАНОВКИ», стоит значение «ф-я часы + любим». При первом нажатии кнопки « $\bigcap$ », в любом месте меню БК, произойдет переход к индикации мультидисплея «ЧАСЫ». При втором нажатии кнопки « $\mathbf{\Omega}$ », в любом месте меню БК, произойдет переход к индикации выбранного пункта меню БК (любимый пункт). При третьем нажатии кнопки « $\bigcap$ » БК перейдет в режим индикации того места меню БК, которое было до первого нажатия кнопки « $\bigcap$ ». Для изменения назначения кратковременного нажатия кнопки « $\mathcal{D}$ », используя правила навигации по меню (п.5.4 данного Руководства), выберите пункт меню БК (который желаете видеть при втором нажатии кнопки « $\left(\bigcap$ ») из любой группы меню. Нажмите и удерживайте не менее 3-х секунд кнопку « », до появления звукового сигнала.

Если в пункте «КНОПКА «ЧАСЫ»», группы «НАСТРОЙКИ И УСТАНОВКИ», стоит значение «любимая функция». При нажатии кнопки « $\mathcal{D}$ », в любом месте меню БК, произойдет переход к индикации запрограммированного для кнопки « $\mathcal{D}$ » пункта меню БК. При повторном нажатии кнопки « $\mathcal{D}$ » БК перейдет в режим индикации того места меню БК, из которого был совершен первоначальный переход. Для изменения назначения кратковременного нажатия кнопки « $\mathbf{I}$ )», используя правила навигации по меню (п.5.4 данного Руководства), выберите пункт меню БК (который желаете видеть при нажатии кнопки «  $\mathbf{T}$ ») из любой группы меню. Нажмите и удерживайте не менее 3-х секунд кнопку « $(\mathbf{J})$ »,

до появления звукового сигнала.

Если в пункте «КНОПКА «ЧАСЫ»», группы «НАСТРОЙКИ И УСТАНОВКИ», стоит значение «2 любимых функц.». При первом нажатии кнопки « $\mathcal{D}$ », в любом месте меню БК, произойдет переход к индикации выбранного пункта меню БК (первая функция). При втором нажатии кнопки « $\mathcal{D}$ », в любом месте меню БК, произойдет переход к индикации выбранного пункта меню БК (вторая функция). При третьем нажатии кнопки « $\mathcal{D}$ » БК перейдет в режим индикации того места меню БК, которое было до первого нажатия кнопки « $\bigcap$ ». Для изменения назначения кратковременного нажатия кнопки « $\mathcal{D}$ », используя правила навигации по меню (п.5.4 данного Руководства), выберите пункт меню БК (который желаете видеть при первом нажатии кнопки « $\mathcal{D}$ ») из любой группы меню. Нажмите и удерживайте не менее 3-х секунд кнопки « $\bigcap$ », до появления звукового сигнала. Затем, используя правила навигации по меню (п.5.4 данного Руководства), выберите пункт меню БК (который желаете видеть при втором нажатии кнопки « $\left(\mathbf{\Omega}\right)$ ») из любой группы меню. Нажмите и удерживайте не менее 3-х секунд кнопку « $\bigcap$ », до появления звукового сигнала.

# **6. РАБОТА С МАРШРУТНЫМИ ПАРАМЕТРАМИ**

Бортовой компьютер позволяет вести мониторинг маршрутных параметров по двум независимым точкам отсчета «ПАРАМЕТРЫ ТЕКУЩЕЙ ПОЕЗДКИ» и «ДВИЖЕНИЕ ПО МАРШРУТУ». **6.1 Обзор групп маршрутных параметров.**

В группе «ПАРАМЕТРЫ ТЕКУЩЕЙ ПОЕЗДКИ» имеется возможность выводить данные о предыдущей поездке (до сброса данных о поездке). Для этого необходимо выбрать пара метр «ПРЕДЫДУЩИЕ ДАННЫЕ О ПОЕЗДКЕ», нажать кнопку «» для входа в подгруппу. В группе «ПАРАМЕТРЫ ТЕКУЩЕЙ ПОЕЗДКИ» имеются параметры мгновенных величин: скорость и расход топлива, а также данные об уровне топлива в баке и прогнозе пробега на остатке топлива.

*Внимание! Если провод ДУТ не подключен, то вместо значения параметров «В баке осталось» и «Прогноз пробега» отображаются черточки «---».*

В группах «ДВИЖЕНИЕ ПО МАРШРУТУ», «ПАРАМЕТРЫ ТЕКУЩЕЙ ПОЕЗДКИ» и подгруппе «ПРЕДЫДУЩИЕ ДАННЫЕ О ПОЕЗДКЕ» доступны следующие параметры:

- Средний расход бензина, вычисляется делением значения расхода бензина на значение пройденного пути с момента обнуления;

- Средняя скорость движения, вычисляется делением значения пройденного пути на время с момента обнуления;

- Время в пути (часы, минуты, секунды) затраченное на поездку с момента обнуления;

- Пройдено расстояния (в километрах) за поездку с момента обнуления, на обоих видах топлива;

- Израсходовано бензина (в литрах), затраченного за поездку с момента обнуления.

Если включен режим «ГБО», в группах «ДВИЖЕНИЕ ПО МАРШРУТУ», «ПАРАМЕТРЫ ТЕКУЩЕЙ ПОЕЗДКИ» и подгруппе «ПРЕДЫДУЩИЕ ДАННЫЕ О ПОЕЗДКЕ» доступны следующие параметры:

-Средний расход газа вычисляется делением значения расхода газа на значение пройденного пути на газе с момента обнуления;

### *маршрутный бортовой компьютер ШТАТ 1118 Х5-М 60 маршрутный бортовой компьютер ШТАТ 1118 Х5-МK 60*

-Израсходовано газа в (литрах), затраченного за поездку с момента обнуления;

-Пройдено расстояния (в километрах) за поездку с момента обнуления, на газе;

-Пройдено расстояния (в километрах)за поездку с момента обнуления, на бензине.

Если включен режим «ГБО», в группе «ПАРАМЕТРЫ ТЕКУЩЕЙ ПОЕЗДКИ» доступны параметры «ПРОГНОЗ ПРОБЕГА НА ГАЗЕ» и «УРОВЕНЬ ГАЗА».

Если включен режим «Такси», то в группе «ПАРАМЕТРЫ ТЕКУЩЕЙ ПОЕЗДКИ» доступен параметр «ТАКСОМЕТР». В группе «ДВИЖЕНИЕ ПО МАРШРУТУ» доступен параметр «СТОИ-МОСТЬ ИЗРАСХОДОВАННОГО БЕНЗИНА». Подробнее о режиме «Такси» см. п.14 данного Руководства.

*Внимание! Для идентификации параметров группы «ПАРАМЕТРЫ ТЕКУЩЕЙ ПОЕЗ-ДКИ», которые имеют одинаковые названия с параметрами из групп «ДВИЖЕНИЕ ПО МАРШРУТУ», «ДАННЫЕ О ПРЕДЫДУЩЕЙ ПОЕЗДКЕ» (Время в пути, Средний расход, Средняя скорость, Пройдено, Израсходовано), в нижней строке слева отображается символ «Т».*

*Для идентификации параметров подгруппы «ДАННЫЕ О ПРЕДЫДУЩЕЙ ПОЕЗДКЕ» в нижней строке слева отображается символ «0».*

*Для идентификации параметров группы «ДВИЖЕНИЕ ПО МАРШРУТУ» в нижней строке слева отображается символ «М».*

*Внимание! Для составления наборных МД доступны все параметры пунктов группы «ПАРАМЕТРЫ ТЕКУЩЕЙ ПОЕЗДКИ», кроме подгруппы «ДАННЫЕ О ПРЕДЫДУ-ЩЕЙ ПОЕЗДКЕ», не доступны все параметры группы «ДВИЖЕНИЕ ПО МАРШРУТУ».*

#### **6.2 Сброс накопленных маршрутных параметров.**

Если значение параметра «ОДНОВРЕМЕН.СБРОС» группы «НАСТРОЙКИ И УСТАНОВКИ» – «включен», обнуление всех параметров в пунктах группы «ДВИЖЕНИЕ ПО МАРШРУТУ» происходит при длительном удержании, не менее 3-х секунд, кнопки " $\blacktriangle$ ", когда Вы находитесь внутри группы «ДВИЖЕНИЕ ПО МАРШРУТУ» и одновременно происходит обнуление параметров в группе «ПАРАМЕТРЫ ТЕКУЩЕЙ ПОЕЗДКИ», при этом происходит обновление данных в подгруппе «ДАННЫЕ О ПРЕДЫДУЩЕЙ ПОЕЗДКЕ».

Обнуление всех параметров в пунктах группы «ПАРАМЕТРЫ ТЕКУЩЕЙ ПОЕЗДКИ» происходят при длительном удержании, не менее 3-х секунд, кнопки " $\blacktriangle$ ", когда Вы находитесь внутри группы «ПАРАМЕТРЫ ТЕКУЩЕЙ ПОЕЗДКИ», группы «ДВИЖЕНИЕ ПО МАРШРУТУ» или в экране отображения какого-либо МУЛЬТИДИСПЛЕЯ, при этом происходит обновление данных в подгруппе «ДАННЫЕ О ПРЕДЫДУЩЕЙ ПОЕЗДКЕ».

Если значение параметра «ОДНОВРЕМЕН.СБРОС» группы «НАСТРОЙКИ И УСТАНОВКИ» – «выключен», обнуление всех параметров в пунктах группы «ДВИЖЕНИЕ ПО МАРШРУТУ» происходят при длительном удержании, не менее 3-х секунд, кнопки " $\blacktriangle$ ", когда Вы находитесь внутри группы «ДВИЖЕНИЕ ПО МАРШРУТУ», при этом обнуление параметров в группе «ПАРАМЕТРЫ ТЕКУЩЕЙ ПОЕЗДКИ» не происходит.

Обнуление всех параметров в пунктах группы «ПАРАМЕТРЫ ТЕКУЩЕЙ ПОЕЗДКИ» происходят при длительном удержании, не менее 3-х секунд, кнопки "А", когда Вы находитесь внутри группы «ПАРАМЕТРЫ ТЕКУЩЕЙ ПОЕЗДКИ» или в экране отображения какоголибо МУЛЬТИДИСПЛЕЯ, при этом происходит обновление данных в подгруппе «ДАН НЫЕ О ПРЕДЫДУЩЕЙ ПОЕЗДКЕ».

Сброс накопленных параметров группы «ПАРАМЕТРЫ ТЕКУЩЕЙ ПОЕЗДКИ» и обновление данных в подгруппе «ДАННЫЕ О ПРЕДЫДУЩЕЙ ПОЕЗДКЕ» может производиться БК в автоматической режиме, один раз в сутки после запуска двигателя, если в пункте «АВТОСБРОС МК-М» подгруппы «ДОПОЛНИТЕЛЬНЫЕ НАСТРОЙКИ БК» группы «НАСТРОЙКИ И УСТАНОВКИ» установлено значение «включено».

#### **6.3 Выбор источника данных для маршрутных параметров.**

БК имеет возможность выбора источников данных о пробеге и расходе для расчета параметров в группах «ПАРАМЕТРЫ ТЕКУЩЕЙ ПОЕЗДКИ», «ДВИЖЕНИЕ ПО МАРШРУ-ТУ», а также для расчета остатка пробега до очередного технического обслуживания. Если значение параметра «ИСТОЧНИК РАСХОДА» подгруппы «НАСТРОЙКИ ПРИ ПОДКЛЮЧЕ-НИИ» группы «НАСТРОЙКИ И УСТАНОВКИ» – «К-линия», то данные для расчета параметров связанных с расходом топлива вычисляются из диагностического протокола. Если значение параметра «ИСТОЧНИК РАСХОДА» подгруппы «НАСТРОЙКИ ПРИ ПОДКЛЮЧЕНИИ» группы «НАСТРОЙКИ И УСТАНОВКИ» – «Сигнал расхода топлива», то данные для расчета параметров связанных с расходом топлива вычисляются из импульсов, приходящих на контакт 1 колодки БК. Если значение параметра «ИСТОЧНИК ПРОБЕГА» подгруппы «НАСТРОЙКИ ПРИ ПОДКЛЮ-ЧЕНИИ» группы «НАСТРОЙКИ И УСТАНОВКИ» – «К-линия», то данные для расчета параметров связанных с пробегом вычисляются из диагностического протокола. Если значение параметра «ИСТОЧНИК ПРОБЕГА» подгруппы «НАСТРОЙКИ ПРИ ПОДКЛЮЧЕНИИ» группы

# *маршрутный бортовой компьютер ШТАТ 1118 Х5-М 63 маршрутный бортовой компьютер ШТАТ Х5-МK 63*

«НАСТРОЙКИ И УСТАНОВКИ» – «Датчик скорости», то данные для расчета параметров связанных с пробегом вычисляются из импульсов, приходящих на контакт 9 колодки БК.

### **6.4 Ввод количества заправленного газа в баллоне.**

Для ввода количества газа в баллоне необходимо при выключенном зажигании нажать кнопку «ЧАСЫ» и удерживать ее более 3-х секунд. После чего на экране БК появиться надпись «ВВОД УРОВНЯ ГАЗА В БАЛЛОНЕ», кнопками « $\blacklozenge$ » и « $\blacktriangleright$ » необходимо указать уровень газа в баллоне, для ввода данных об уровне газа в баллоне нажмите кнопку « $\blacktriangledown$ ».

# **7. РАБОТА С ГРУППОЙ «ПАРАМЕТРЫ ЭСУД»**

Пункты подгруппы «ПАРАМЕТРЫ ЭСУД» используются при диагностике автомобиля, выдавая на экран текущие параметры работы двигателя и контроллера ЭСУД. Все параметры подгруппы «ПАРАМЕТРЫ ЭСУД» доступны при составлении наборных МД. В данной группе доступны следующие параметры:

- Температура охлаждающей жидкости
- Частота вращения коленчатого вала двигателя
- Положение дроссельной заслонки педали акселератора
- Угол опережения зажигания
- Текущая скорость движения автомобиля
- Напряжение в бортовой сети автомобиля
- Расход воздуха
- Напряжение на датчике кислорода №1

#### *маршрутный бортовой компьютер ШТАТ 1118 Х5-МK маршрутный бортовой компьютер ШТАТ 1118 Х5-М 64 64*

- Напряжение на датчике кислорода №2
- Температура воздуха на впуске
- Длительность впрыска топлива
- Часовой расход топлива
- Положение регулятора холостого хода
- Идентификатор контроллера ЭСУД

# **8. РАБОТА С ГРУППОЙ «МУЛЬТИДИСПЛЕИ»**

В группе «МУЛЬТИДИСПЛЕИ» доступны четыре наборных мультидисплея с четырьмя параметрами, четыре наборных мультидисплея с шестью параметрами, а также один четырехпараметровый мультидисплей с автоматической сменой параметров.

## **8.1 Обзор параметров группы «МУЛЬТИДИСПЛЕИ»**.

Вы можете составить МД БК из следующих параметров:

-«Текущее время», из группы «ЧАСЫ, КАЛЕНДАРЬ БУДИЛЬНИК»;

-Из любых параметров группы «ПАРАМЕТРЫ ТЕКУЩЕЙ ПОЕЗДКИ», кроме подгруппы «ДАННЫЕ О ПРЕДЫДУЩЕЙ ПОЕЗДКЕ»;

-Из любых параметров группы «ПАРАМЕТРЫ ЭСУД», кроме параметра «Тип и идентификатор контроллера ЭСУД».

Программное обеспечение БК позволяет Вам создать до восьми наборных мультидисплеев. Из них четыре, отображающих четыре параметра, и четыре – шесть параметров. Если Вам необходимо уточнить наименования параметров на МД, нажмите кнопку « $\nabla$ ».

#### *маршрутный бортовой компьютер ШТАТ 1118 Х5-М 65 маршрутный бортовой компьютер ШТАТ 1118 Х5-МK 65*

ТАБЛИЦА. Полное наименование параметров мультидисплея

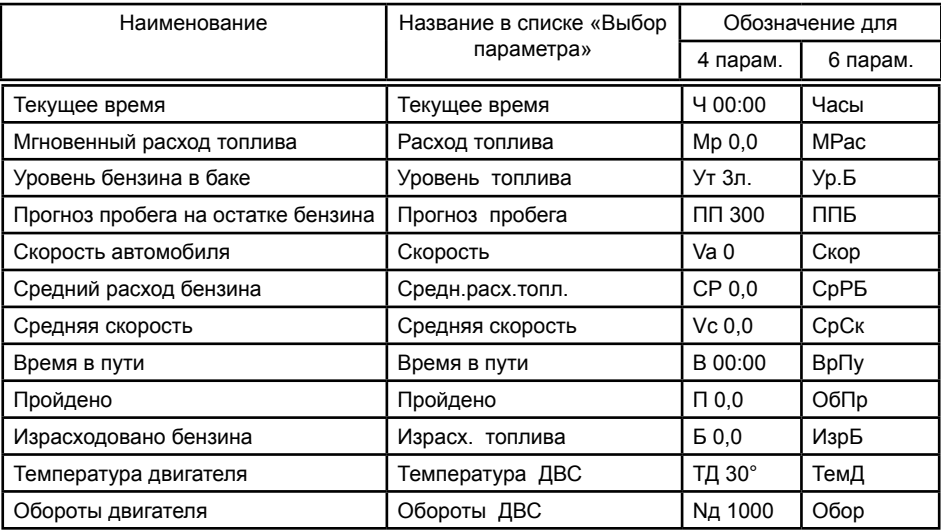

### *маршрутный бортовой компьютер ШТАТ 1118 Х5-М 66 маршрутный бортовой компьютер ШТАТ 1118 Х5-МK 66*

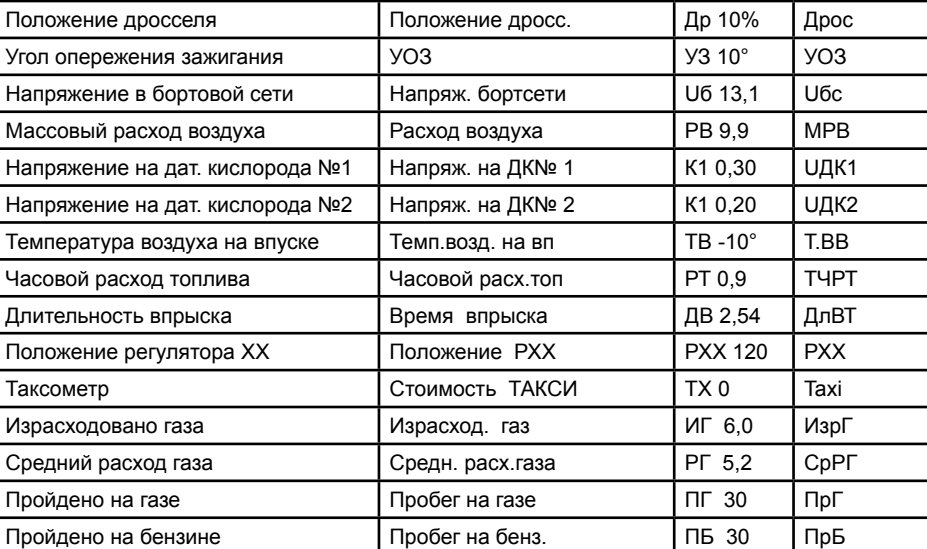

#### *маршрутный бортовой компьютер ШТАТ 1118 Х5-М 67 маршрутный бортовой компьютер ШТАТ 1118 Х5-МK 67*

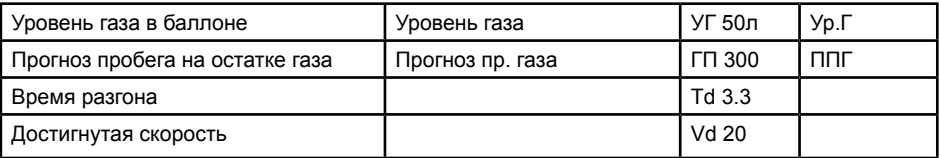

*Внимание! При отсутствии связи с контроллером ЭСУД на экране мультидисплея вместо значения параметров отображаются черточки «---». Черточки «---» отображаются вместо значения параметра «Таксометр», если режим «Такси» выключен. Также черточки «---» отображаются вместо значения параметров «Уровень топлива в баке» и «Прогноз пробега на остатке топлива», если провод ДУТ не подключен.*

## **8.2 Набор параметров в «МУЛЬТИДИСПЛЕИ».**

Настройка МД осуществляется следующим образом. В режиме отображения МД нажатием и удержанием кнопки « $\nabla$ » не менее 3 секунд войдите в режим редактирования МД. При этом начнет мерцать первое место отображения параметра. Выбор нужного места для изменения отображаемого параметра осуществите с помощью кнопки «» или кнопки «». Нажмите кнопку «», при этом Вы перейдете в экран с заголовком «Выбор параметра», во второй строке мерцает название доступного параметра. Нажатием кнопки « • или кнопки « • » выберите нужный параметр для отображения в МД. Нажмите кнопку «» для сохранения измененного параметра и возврата в режим отображения МД, для выхода из режима редактирования параметра без сохранения изменений нажмите кнопку «». Для изменения другого параметра проделайте выше описанные действия.

# **8.3 Описание функции «АВТОМАТИЧЕСКИЙ МУЛЬТИДИСПЛЕИ».**

В программном обеспечение БК реализована функция автоматической смены параметров в режиме отображения «МУЛЬТИДИСПЛЕЯ». Функция «АВТОМАТИЧЕСКИЙ МУЛЬТИДИСП-ЛЕЙ» позволяет водителю не отвлекаясь на нажатие кнопок БК, быть в курсе событий.

При незаведенном двигателе на экране «АВТОМАТИЧЕСКОГО МУЛЬТИДИСПЛЕЯ» будут следующие данные: Средняя скорость, Пробег поездки, Средний расход топлива и Количество израсходованного топлива за поездку.

После запуска двигателя включиться следующий алгоритм работы:

1. В первую секунду на экране «АВТОМАТИЧЕСКОГО МУЛЬТИДИСПЛЕЯ» будут следующие данные: Средняя скорость, Текущая скорость, Средний расход топлива и Мгновенный расход топлива.<br>2. Если им

Если имеются отклонения по:

 $\Rightarrow$  температуре двигателя, температура двигателя находится вне диапазона 80...98°С, на экране «АВТОМАТИЧЕСКОГО МУЛЬТИДИСПЛЕЯ» появится параметр «Температура ДВС», заменяя какой-либо параметр на экране.

 $\Rightarrow$  уровню топлива, уровень топлива в баке менее 8 литров, на экране «АВТОМАТИЧЕ-СКОГО МУЛЬТИДИСПЛЕЯ» появится параметр «Уровень топлива», заменяя какой-либо параметр на экране.

 $\Rightarrow$  пробегу на остатке, пробег на остатке топлива менее 70 км, то на экране «АВТОМА-ТИЧЕСКОГО МУЛЬТИДИСПЛЕЯ» появится параметр «Прогноз пробега», заменяя какой-либо параметр на экране.

 напряжению в бортсети, напряжение в бортовой сети находится вне диапазона 12,0…15,0 В, то на экране «АВТОМАТИЧЕСКОГО МУЛЬТИДИСПЛЕЯ» появится параметр «Напряжение бортсети», заменяя какой-либо параметр на экране.

3. Если отсутствуют отклонения, то с периодичностью в 10 секунд на экране «АВТО-МАТИЧЕСКОГО МУЛЬТИДИСПЛЕЯ» будут сменяться следующие пары параметров: Средняя скорость и Средний расход топлива, Пробег поездки и Количество израсходованного топлива, Время в пути и Текущее время. При этом параметры Текущая скорость и Мгновенный расход топлива будут всегда оставаться на экране.

4. Если значение параметра «Динамика МД-АВТО» равно «включен», то после начала движения на экране «АВТОМАТИЧЕСКОГО МУЛЬТИДИСПЛЕЯ» будут отображаться данные о динамике автомобиля: время разгона и достигнутая скорость. Эти данные будут на экране

#### *маршрутный бортовой компьютер ШТАТ 1118 Х5-МK маршрутный бортовой компьютер ШТАТ 1118 Х5-М 70 70*

«АВТОМАТИЧЕСКОГО МУЛЬТИДИСПЛЕЯ» в течение 25 секунд после начала движения. Повторное появление будет после полной остановки автомобиля (скорость автомобиля равна 0). *Внимание! При отсутствии отклонений и периодической смене параметров, значение параметра "Средняя скорость" будет вычисляться за последние 10 километров пробега, также будет вычисляться параметр "Средний расход".* 

*Внимание! При выборе в пункте «БАЗОВЫЙ МД АВТО» подгруппы «ДОПОЛНИТЕЛЬ-НЫЕ НАСТРОЙКИ БК» группы «НАСТРОЙКИ И УСТАНОВКИ» значения МД 4-х пар. N 4» на экране «АВТОМАТИЧЕСКОГО МУЛЬТИДИСПЛЕЯ» будут постоянно отображаться параметры, набранные для мультидисплея №4, но останется автоматическая смена параметров при отклонении (см. выше пункт 2) и при незаведенном двигателе*.

#### **9. РАБОТА С ИНТЕРВАЛАМИ ТЕХНИЧЕСКОГО ОБСЛУЖИВАНИЯ, ИХ ЗАДАНИЕ И ВЫВОД НА ЭКРАН**

Для информирования о приближении сроков технического обслуживания в БК реализован режим "Предупреждение о сроках ТО".

Если при включении зажигания или на ходу хотя бы один из параметров пунктов подгруппы «Следующее ТО», будет/станет меньше или равен величине, заданной в пункте «ПРЕДУПРЕЖД. о ТО», подгруппы «НАСТРОЙКИ ПРИ ПОДКЛЮЧЕНИИ», группы «НАСТРОЙ-КИ И УСТАНОВКИ», то БК однократно подаст звуковой сигнал и на дисплее появляется надпись **«ВНИМАНИЕ! БЛИЗКО ТЕХОБСЛУЖИВАНИЕ»**. Через 10 секунд БК перейдет в режим отображения экрана, из которого произошел переход на предупреждение. Находясь в меню группы «ТЕХ.ОБСЛУЖИВАНИЕ И ДИАГНОСТИКА», выделите в подгруппу «Следующее ТО».

При задании дистанции для отдельных работ на экране БК в параметре «Следующее ТО» будет отображаться наименьший интервал до ТО из значений параметров пунктов этой подгруппы: «Замена масла ДВС», «Замена масла КПП», «Воздушный фильтр», «Топливный фильтр», «Генератор-Ремень», «Свечи зажигания», «Цепь/Ремень ГРМ», иначе на экране будет интервал до общего ТО.

Задавать дистанцию до наступления срока ТО можно как для отдельных работ («Замена масла ДВС», «Замена масла КПП», «Воздушный фильтр», «Топливный фильтр», «Генератор-Ремень», «Свечи зажигания», «Цепь/Ремень ГРМ»), так и для одного общего срока ТО («Следующее ТО»).

Для задания и просмотра дистанции до наступления срока ТО отдельных работ войдите в подгруппу «Следующее ТО».

Используйте рекомендации завода-изготовителя или дилера по срокам ТО.

*Внимание! Если Вы изменяете значение параметра «Следующее ТО», то значения параметров «Замена масла ДВС», «Замена масла КПП», «Воздушный фильтр», «Топливный фильтр», «Генератор-Ремень», «Свечи зажигания», «Цепь/Ремень ГРМ» не изменяются, но при достижении ими величины, заданной в пункте «ПРЕДУПРЕЖД. о ТО» группы «НАСТРОЙКИ И УСТАНОВКИ», предупреждающий сигнал отсутствует.*

## **10. РАБОТА С ОШИБКАМИ ЭСУД, ИХ ЧТЕНИИ И СТИРАНИЕ**

Находясь в меню группы «ТЕХ.ОБСЛУЖИВАНИЕ И ДИАГНОСТИКА», войдите в подгруппу «ЧТЕНИЕ ОШИБОК ЭСУД"

## *маршрутный бортовой компьютер ШТАТ 1118 Х5-М 72 маршрутный бортовой компьютер ШТАТ 1118 Х5-МK 72*

Если ошибки отсутствуют или память контроллера была очищена- на дисплее отобразится надпись «ОШИБКИ ОТСУТСТВУЮТ».

Если в памяти контроллера присутствует информация об ошибке или ошибка происходит в настоящий момент (активна), то в верхней строке индицируются номер ошибки (ошибки нумеруются по мере определения контроллером) и общее число накопленных ошибок. Последовательный перебор номеров осуществляйте с помощью кнопок " $\blacklozenge$ " и " $\blacktriangleright$ ".

В нижней строке индицируются код и статус ошибки, соответствующие ошибке, выбранной в верхней строке.

Для переключения между текстовой расшифровкой кода ошибки и экраном с кодом ошибки и ее статусом используйте кнопку " $\nabla$ ".

Чтобы очистить память контроллера от информации о накопленных ошибках, одновременно нажмите кнопки " $\P$ " и " $\P$ " и удерживайте их более 3 сек.

Если ошибки не удалились и по-прежнему отображаются на экране БК- необходимо устранить неисправность.

Расшифровка статуса ошибок:

M – состояние лампы «СЕ» – горит

А – ошибка является активной (текущей)

S – ошибка сохранена в памяти

Примеры: P0300 MAS – «множественные пропуски зажигания, регистрируемые в настоящий момент, горит лампа «СЕ»», ошибка сохранена в памяти» - двигатель неисправен и требует немедленного ремонта;

P0300 MA – «множественные пропуски зажигания, регистрируемые в настоящий момент, го-
рит лампа «СЕ»» – работа двигателя не стабильна, неисправность не постоянна, требуется углубленная диагностика.

P0300 S – «множественные пропуски зажигания, ошибка сохранена в памяти» – система запомнила ошибку, которая в настоящий момент не активна и не влияет на работу двигателя. P1608 AS – «ошибка ПЗУ, регистрируемая в настоящий момент, ошибка сохранена в памяти»– контроллер не считает данную ошибку фатальной.

## **11. РАБОТА СО СТРАХОВКАМИ**

Находясь в меню подгруппы «ТЕХОБСЛУЖИВАНИЕ И ДИАГНОСТИКА», выделите подгруппу «СТРАХОВКА». В этом экране БК отображает дату окончания страховки (ОСАГО или КАСКО), причём, если пользователь установил разные даты в пунктах «ОСАГО» и «КАСКО», на дисплей выводится ближайшая по времени дата.

Если при включении зажигания или на ходу хотя бы один из параметров пунктов подгруппы «СТРАХОВКА» будет/станет больше или равен величине, равной сумме даты, установленной в пункте «КАЛЕНДАРЬ», группы «ЧАСЫ, КАЛЕНДАРЬ БУДИЛЬНИК» и величины, заданной в пункте «ПРЕДУП. об ОСАГО», группы «НАСТРОЙКИ И УСТАНОВКИ», БК однократно подаст звуковой сигнал, на дисплее отобразится надпись «ВНИМАНИЕ! БЛИЗКО СРОК СТРАХОВКИ». Через 10 секунд БК перейдет в режим отображения экрана, из которого произошел переход на предупреждение. Для просмотра и редактирования по отдельности сроков окончания страховки по ОСАГО и КАСКО войдите в подгруппу «СТРАХОВКА» *Внимание! При установке даты в экране «СТРАХОВКА» в пунктах группы – «ОСАГО» и «КАСКО» – автоматически устанавливается такое же значение.* 

# *маршрутный бортовой компьютер ШТАТ 1118 Х5-М 74 маршрутный бортовой компьютер ШТАТ 1118 Х5-МK 74*

## **12. КАЛИБРОВКА БК**

### *Внимание! Рекомендовано опытным пользователям.*

Установка значений параметров пунктов меню этого блока производится для учёта индивидуальных особенностей Вашего автомобиля. Эти настройки находятся в подгруппе «ТОНКИЕ НАСТРОЙКИ БОРТ. КОМПЬЮТЕРА» группы «НАСТРОЙКИ И УСТАНОВКИ». Тонкие настройки БК обнуляются после загрузки заводских настроек.

# **12.1 Коррекция пробега (КОРРЕКЦ. ПРОБЕГА)**

Этот пункт меню БК служит для синхронизации данных по пробегу, полученных аналитической обработкой БК показателей с датчиков ЭСУД и действительной величиной пробега. В строке параметров отображается коррекция пробега в %, со знаком «+» или «-»,, и скорректированная величина пробега, с точностью до десятых долей километра. Коррекция пробега применяется к значениям накопительных параметров из групп «ПАРАМЕТРЫ ТЕКУЩЕЙ ПОЕЗДКИ» и «ДВИЖЕНИЕ ПО МАРШРУТУ».

Сначала определите действительный пробег. Заправьте бак «до полного», сбросьте данные одной поездки на БК и комбинации приборов (если есть). Найдите сухой (без льда) участок дороги не менее 50 км с километровыми столбами, либо используйте GPS-приемник. Сбросьте данные одной поездки на БК на одометре автомобиля и в GPS-устройстве. Двигайтесь без пробуксовки колес не менее 50 км. По окончании поездки запишите данные GPS, либо количество пройденных километров по столбам. Сравните с данными БК. Скорректируйте, если нужно.

*Внимание! Отличие от 0 коэффициента коррекции вызвано уникальными особенностями Вашего автомобиля.*

#### *Внимание! При внесении коррекции пробега происходит автоматический пересчет значений параметров, зависящих от пробега в группах «ПАРАМЕТРЫ ТЕКУЩЕЙ ПО-ЕЗДКИ» и «ДВИЖЕНИЕ ПО МАРШРУТУ».*

**12.2 Коррекция расхода топлива (КОРРЕКЦ. РАСХОДА)**

Этот пункт меню БК служит для синхронизации данных по расходу топлива, полученных аналитической обработкой БК показателей с датчиков ЭСУД и действительной величиной расхода топлива. В строке параметров отображается коррекция расхода в %, со знаком «+» или «-», , и величина расхода с учётом коэффициента коррекции, с точностью до десятых долей литра. Коэффициент коррекции расхода применяется к накопительным параметрам из групп «ПАРАМЕТРЫ ТЕКУЩЕЙ ПОЕЗДКИ» и «ДВИЖЕНИЕ ПО МАРШРУТУ».

Сначала определите действительный расход топлива. Заправьте бак «до полного», сбросьте данные одной поездки на БК и комбинации приборов (если присутствуют). Не менее чем через 200 километров снова заправьте бак «до полного». На чеке АЗС будет стоять истинный расход бензина – сравните его с показаниями БК и откорректируйте, если нужно.

*Внимание! Отличие от 0 коэффициента коррекции вызвано уникальными особенностями Вашего автомобиля.*

*Внимание! При внесении коррекции расхода топлива, происходит автоматический пересчет значений параметров, зависящих от расхода топлива, в группах «ПАРА-МЕТРЫ ТЕКУЩЕЙ ПОЕЗДКИ» и «ДВИЖЕНИЕ ПО МАРШРУТУ».*

# **12.3 Коррекция хода часов (КОРРЕКЦИЯ ЧАСОВ)**

Этот пункт меню БК служит для коррекции суточного хода часов, то есть, если Вы заметили,

# *маршрутный бортовой компьютер ШТАТ 1118 Х5-М 76 маршрутный бортовой компьютер ШТАТ 1118 Х5-МK 76*

что часы Вашего БК показывают время не корректно (т.е. спешат или отстают за сутки), то с помощью пункта меню БК «КОРРЕКЦИЯ ЧАСОВ» эти показания можно скорректировать. Показания корректируются в секундах.

#### **12.4 Калибровка внутреннего вольтметра (КАЛИБР. ВОЛЬТ-РА)**

Этот пункт меню БК служит для калибровки внутреннего АЦП БК, измеряющего напряжение в бортовой сети. В строке параметров отображается коррекция напряжения в %, со знаком «+» или «-», и величина напряжения с учетом коэффициента коррекции, с точностью до сотых долей вольта. Для коррекции необходимо измерить вольтметром напряжение между красным (+12В) и черным (масса) проводом жгута БК и откорректировать данный параметр, если необходимо.

### **12.5 Настройка показаний уровня топлива**

Эти настройки БК служат для синхронизации данных о реальном остатке топлива с величиной, отображаемой в пункте «В БАКЕ ОСТАЛОСЬ», группы «ПАРАМЕТРЫ ТЕКУЩЕЙ ПОЕЗД-КИ». Т.е. когда Ваш автомобиль имеет индивидуальные особенности и остаток топлива в баке отображается на дисплее Вашего БК некорректно, необходимо провести настройку сигнала датчика уровня топлива.

Если в пункте «Источник ДУТ» подгруппы «НАСТРОЙКИ ПРИ ПОДКЛЮЧЕНИИ» группы «НА-СТРОЙКИ И УСТАНОВКИ» выбрано значение «ручной», то необходимо произвести настройку БК при «пустом» и при «полном» топливном баке автомобиля для того, чтобы БК показывал правильные показания остатка топлива в баке

*маршрутный бортовой компьютер ШТАТ 1118 Х5-М 77 маршрутный бортовой компьютер ШТАТ 1118 Х5-МK 77* 

**12.5.1 Установка напряжения ДУТ при минимальном уровне топлива (Напр.ДУТ "ПУСТО")** Этот пункт меню БК служит для записи в память БК информации о напряжение ДУТ при «пус том» баке.

Предварительно должны быть выполнены следующие условия:

- остаток топлива в баке 5-6 литров;
- лампа резерва топлива горит;
- автомобиль стоит на ровной горизонтальной площадке;
- двигатель заведен;

не происходят колебания кузова автомобиля, которые могут привести к ошибке при калибровке.

#### **12.5.2 Установка напряжения ДУТ при максимальном уровне топлива (НАПР. ДУТ ПОЛН)**

Этот пункт меню БК служит для записи в память БК информации о напряжении ДУТ при «полном» баке.

Предварительно должны быть выполнены следующие условия:

- бак автомобиля полностью заправлен топливом;
- автомобиль стоит на ровной горизонтальной площадке;
- двигатель заведен;

- не происходят колебания кузова автомобиля, которые могут привести к ошибке при калибровке.

В строке параметров отображается величина напряжения на ДУТ, занесенная в память БК

ранее и текущая величина напряжения на ДУТ. Для записи в память БК нового значения ДУТ при максимальном уровне топлива нажмите и  $v$ держивайте более 3-х секунд кнопку " $\nabla$ ".

**12.5.3 Калибровка аналогового сигнала с датчика уровня топлива (Калибровка ДУТ)**  Этот пункт меню БК служит для калибровки внутреннего АЦП БК, измеряющего напряжение с датчика уровня топлива.

В строке параметров отображается коррекция в %, со знаком «+» или «-», величина напряжения на ДУТ с учетом коррекции, с точностью до сотых долей вольта и количество топлива в баке с учетом коррекции для данного источника ДУТ.

Для коррекции необходимо измерить вольтметром напряжение между розовым (ДУТ) и черным (масса) проводом жгута БК и откорректировать данный параметр, если необходимо.

#### **12.5.4 Калибровка напряжения ДУТ, занесенного в память при минимальном уровне топлива (Коррек. Uдут min)**

Этот пункт меню БК служит для коррекции записаной информации о напряжении ДУТ при «пустом» баке. Данная коррекция изменяет характеристику «напряжение ДУТ – уровень топлива», влияя на нижнюю точку данной характеристики.

Предварительно должны быть выполнены следующие условия:

автомобиль стоит на ровной горизонтальной площадке;

двигатель заведен;

не происходят колебания кузова автомобиля, которые могут привести к ошибке при

калибровке.

В строке параметров отображается коррекция в пунктах (1p=0.01В), со знаком «+» или «-», величина напряжения на ДУТ при "пустом" баке с учетом коррекции и количество топлива в баке с учетом коррекции.

Формула расчета:

Напряжение на ДУТ при "пустом" баке с учетом коррекции = Напряжение на ДУТ при "пустом" баке ± коррекция в пунктах \* 0,01 В.

### **12.5.5 Калибровка напряжения ДУТ, занесенного в память при максимальном уровне топ лива (Коррек. Uдут max)**

Этот пункт меню БК служит для коррекции записанной информации о напряжении ДУТ при «полном» баке. Данная коррекция изменяет характеристику «напряжение ДУТ – уровень топлива», влияя на верхнюю точку данной характеристики.

Предварительно должны быть выполнены следующие условия:

- автомобиль стоит на ровной горизонтальной площадке;
- двигатель заведен;
- не происходят колебания кузова автомобиля, которые могут привести к ошибке при калибровке.

## **12.6 Настройка коэффициента коррекции расхода при работе на газе (КОР.РАСХОДА ГАЗА)**

Этот пункт меню БК служит для изменения коэффициента расхода топлива при работе на

# *маршрутный бортовой компьютер ШТАТ 1118 Х5-М 80 маршрутный бортовой компьютер ШТАТ 1118 Х5-МK 80*

газе. Этот коэффициент показывает, на какое значение необходимо умножить параметры рас хода бензина для того, чтобы верно отображались параметры расхода газа.

**12.7 Диагностика бортового компьютера (ДИАГНОСТИКА БК)** Этот пункт меню БК служит для диагностики бортового компьютера.

Диагностика БК имеет структуру мультидисплея на 8 параметров. Параметры верхней строки (слева направо): напряжение в бортовой сети, измеряемое БК, напряжение на контакте ГБО, состояние (лог.0 или лог.1) на контакте от датчика скорости. Параметры нижней строки (слева направо): напряжение на входе датчика уровня топлива, состояние (лог.0 или лог.1) на контакте сигнала расхода топлива.

## **13. РАБОТА С ГРУППОЙ «ЧАСЫ, КАЛЕНДАРЬ БУДИЛЬНИК»**

Для входа в группу «ЧАСЫ, КАЛЕНДАРЬ БУДИЛЬНИК» нажмите кнопку «ЧАСЫ», если значение параметра «Кнопка «ЧАСЫ»» в группе «НАСТРОЙКИ И УСТАНОВКИ» установлено «функция «часы»» или «ф-я часы + любим». Если значение параметра «Кнопка «ЧАСЫ»» в группе «НАСТРОЙКИ И УСТАНОВКИ» установлено «любимая функция» или «две любимых функции» в группе «НАСТРОЙКИ И УСТАНОВКИ», то для входа необходимо в меню групп выделить группу «ЧАСЫ, КАЛЕНДАРЬ БУДИЛЬНИК» и войти в нее.

Группа «ЧАСЫ, КАЛЕНДАРЬ БУДИЛЬНИК» содержит мультидисплей «ЧАСЫ»и пункты: текущее время, календарь, будильник.

# **13.1 Мультидисплей «ЧАСЫ» (МД «ЧАСЫ»)**

# *маршрутный бортовой компьютер ШТАТ 1118 Х5-М 81 маршрутный бортовой компьютер ШТАТ Х5-МK 81*

В первой строке МД «ЧАСЫ» отображается (слева направо) текущее время, время будильника и состояние будильника (ВКЛ/ВЫКЛ), а во второй – день, месяц, день недели. МД «ЧАСЫ» не допускает редактирования отображаемых параметров.

## **13.2 Отображение/редактирование текущего времени (ВРЕМЯ)**

В этом пункте меню БК Вы можете просмотреть и/или изменить текущее время. Для настройки времени нажмите и удерживайте кнопку «» не менее 3 секунд. После появления прерывистой индикации параметра «ЧАС», нажимая кнопку « $\blacktriangleleft$ » или кнопку « $\blacktriangleright$ », установите желаемое значение параметра «ЧАС». Нажмите кнопку «» чтобы сохранить установленное значение параметра «ЧАС» и перейти в режим прерывистой индикации параметра «МИНУТА». Нажимая кнопку « $\blacktriangle$ » или кнопку « $\blacktriangleright$ », установите желаемое значение параметра «МИНУТА». Нажмите кнопку « • », чтобы сохранить установленное значение параметра «МИНУТА» и перейти в режим индикации настроенного времени. Чтобы выйти без сохранения в режим индикации экрана «ВРЕМЯ», нажмите кнопку «» в любой момент.

## **13.3 Отображение/редактирование текущей даты (КАЛЕНДАРЬ)**

В этом пункте меню БК Вы можете просмотреть и/или изменить текущую дату. Для настройки календаря нажмите и удерживайте кнопку «» не менее 3 секунд. После появления прерывистой индикации параметра «ДЕНЬ», нажимая кнопку «» или кнопку «», установите желаемое значение параметра «ДЕНЬ». Нажмите кнопку « • чтобы сохранить установленное значение параметра «ДЕНЬ» и перейти в режим прерывистой индикации параметра

#### *маршрутный бортовой компьютер ШТАТ 1118 Х5-МK маршрутный бортовой компьютер ШТАТ 1118 Х5-М 82 82*

«МЕСЯЦ». Нажимая кнопку «» или кнопку «», установите желаемое значение параметра «МЕСЯЦ». Нажмите кнопку «», чтобы сохранить установленное значение параметра «МЕ-СЯЦ» и перейти в режим прерывистой индикации параметра «ДЕНЬ НЕДЕЛИ». Нажимая кнопку «» или кнопку «» установите желаемое значение параметра «ДЕНЬ НЕДЕЛИ». Значения день недели выбирается из следующего списка: «понедел.», «вторник», «среда», «четверг», «пятница», «суббота», «воскрес.». Нажмите кнопку «» чтобы сохранить установленное значение параметра «ДЕНЬ НЕДЕЛИ» и перейти в режим индикации настроенного календаря. Для выхода без сохранения в режим индикации календаря нажмите кнопку « $\blacktriangle$ » в любой момент.

#### **13.4 Отображение/редактирование установленного времени побудки (БУДИЛЬНИК)**

В этом пункте меню БК Вы можете просмотреть и/или изменить время включения будильника и его состояние. При достижении значения параметра пункта «ВРЕМЯ» величины заданной в пункте «БУДИЛЬНИК», когда состояние будильника – «ВКЛ», будильник активируется – проигрывается мелодия, и появляется надпись «БУДИЛЬНИК хх:хх ВКЛ». Звуковые и световые сигналы будильника подаются в течение 30 секунд однократно.

Для настройки будильника нажмите и удерживайте кнопку «» не менее 3 секунд. После появления прерывистой индикации параметра «ЧАС», нажимая кнопку « $\blacktriangleleft$ » или кнопку « $\blacktriangleright$ », установите желаемое значение параметра «ЧАС». Нажмите кнопку «», чтобы сохранить установленное значение параметра «ЧАС» и перейти в режим прерывистой индикации параметра «МИНУТА». Нажимая кнопку «» или кнопку «», установите желаемое значение пара

# маршрутный бортовой компьютер ШТАТ 1118 Х5-МК в также в том том в 83

метра «МИНУТА». Нажмите кнопку «», чтобы сохранить установленное значение параметра «МИНУТА» и перейти в режим установки состояния будильника включен/ выключен («ВКЛ»/«ВЫКЛ»). Нажимая кнопку «» или кнопку «», измените состояние будильника. Нажимая кнопку «», сохраните настройки и перейдите в режим индикации настроенного будильника. Чтобы выйти без сохранения в режим индикации состояния будильника нажмите кнопку «» в любой момент.

# **14. РАБОТА БК В РЕЖИМЕ «ТАКСИ»**

В БК реализован виртуальный таксометр, который становится активным при значении параметра «РЕЖИМ ТАКСИ» – «включен», подгруппы «ДОПОЛНИТЕЛЬНЫЕ НАСТРОЙКИ БК», группы «НАСТРОЙКИ И УСТАНОВКИ». Задайте стоимость подачи автомобиля клиенту, стоимость километра пробега и стоимость литра бензина в той же подгруппе «ДОПОЛНИТЕЛЬ НЫЕ НАСТРОЙКИ БК» группы «НАСТРОЙКИ И УСТАНОВКИ».

В группах «ПАРАМЕТРЫ ТЕКУЩЕЙ ПОЕЗДКИ» и «ДВИЖЕНИЕ ПО МАРШРУТУ» становятся доступными пункты «ТАКСОМЕТР» и «СТОИМ.ИЗРАСХ.БЕН».

Рекомендуемый порядок работы с режимом «ТАКСИ»:

- перед началом первой поездки в режиме такси обнулите значения параметров пунктов в группах «ПАРАМЕТРЫ ТЕКУЩЕЙ ПОЕЗДКИ» и «ДВИЖЕНИЕ ПО МАРШРУТУ».

- теперь в группе «ПАРАМЕТРЫ ТЕКУЩЕЙ ПОЕЗДКИ» в пункте «ТАКСОМЕТР» выводится стоимость текущей поездки исходя из формулы «ТАКСОМЕТР» = «СТОИМОСТЬ ПОДАЧИ АВТО» + «ПРОЙДЕНО» х «СТОИМОСТЬ КМ. ПРОБЕГА».

### *маршрутный бортовой компьютер ШТАТ 1118 Х5-МK маршрутный бортовой компьютер ШТАТ 1118 Х5-М 84 84*

-перед началом последующих поездок в режиме такси обнулите значения параметров пунктов в группе «ПАРАМЕТРЫ ТЕКУЩЕЙ ПОЕЗДКИ».

-в группе «ДВИЖЕНИЕ ПО МАРШРУТУ» в пункте «СТОИМ.ИЗРАСХ.БЕН» выводится стоимость израсходованного топлива за смену работы в режиме «ТАКСИ», исходя из формулы «СТОИМ.ИЗРАСХ.БЕН» = «ИЗРАСХОДОВАНО» х «СТОИМОСТЬ ЛИТРА БЕНЗИНА».

#### **15.ДОПОЛНИТЕЛЬНЫЕ ФУНКЦИИ БК: «ПЛАЗМЕР», «ТРОПИК», «ФОРСАЖ». 15.1 Плазменный прогрев свечей зажигания (функция «ПЛАЗМЕР»)**

Использование функции «ПЛАЗМЕР» (предварительный плазменный прогрев свечей зажигания) в несколько раз повышает вероятность запуска двигателя в сложных условиях (влажная погода, отрицательная температура). Включение функции «ПЛАЗМЕР» возможно только на неработающем двигателе.

Находясь в меню группы «ТЕХОБСЛУЖИВАНИЕ И ДИАГНОСТИКА», выделите пункт меню «ПЛАЗМЕР (прогрев свечей)». Для включения функции «ПЛАЗМЕР» нажмите и удерживайте кнопку «» более 3 секунд. На экране БК появится надпись «ВНИМАНИЕ ПЛАЗМЕР ВКЛЮЧЕН!», запустится таймер на 120 секунд и будет происходить плазменный прогрев свечей зажигания. По окончании прогрева свечей БК издаст звуковой сигнал и перейдёт в обычный режим работы.

# **15.2 Сброс памяти обучения контроллера (функция «ФОРСАЖ»)**

Находясь в меню группы «ТЕХОБСЛУЖИВАНИЕ И ДИАГНОСТИКА», выделите пункт меню «ФОРСАЖ (сброс ЭБУ)». Для включения функции «ФОРСАЖ» нажмите и удерживайте кнопку «» более 3 секунд.

#### *маршрутный бортовой компьютер ШТАТ 1118 Х5-М маршрутный бортовой компьютер ШТАТ 1118 Х5-МK 85 85*

Запуск функции «ФОРСАЖ» (сброс памяти обучения контроллера ЭСУД) немедленно приведёт контроллер в состояние первоначальных заводских установок для бензина с октановым числом не ниже 95, исключая длительный период самообучения (16 ездовых циклов, предусмотренных программой контроллера без запуска функции «ФОРСАЖ»). При этом восстановятся динамика и расход топлива до нормальных значений. При включении функции «ФОРСАЖ» на холостом ходу двигатель может остановиться, а в движении запуск функции «ФОРСАЖ» может инициировать кратковременный сбой в работе двигателя. Это свидетельствует о восстановлении первоначальных заводских установок для бензина с октановым числом не ниже 95 и неисправностью не является. Если после активации функции «ФОРСАЖ» на стоящем автомобиле двигатель запускается с трудом, то это неисправностью не является и свидетельствует о том, что переобучение контроллера запущено успешно. Мы рекомендуем включать данный режим в следующих случаях:

- при снижении мощности двигателя из-за низкокачественного топлива,
- при снижении мощности двигателя после преодоления затяжных подъёмов,
- при повышенном расходе топлива,
- при сбоях контроллера ЭСУД.

**15.3 Управление включением вентилятора охлаждения двигателя (функция «ТРОПИК»)** Функция «ТРОПИК» позволяет Вам выбирать температуру включения вентилятора охлаждения двигателя. При достижении заданной температуры БК будет подавать команду в контрол лер ЭСУД на включении вентилятора.

Для корректной работы функции «ТРОПИК» необходимо провести настройку температуры

#### *маршрутный бортовой компьютер ШТАТ 1118 Х5-МK бортовой компьютер Х5-М 86 86*

включения вентилятора и выбрать номер вентилятора.

#### **15.3.1 Настройка температуры срабатывания «тропика»**

Этот пункт меню БК служит для задания температуры охлаждающей жидкости по достижении которой автоматически будет включаться вентилятор охлаждения двигателя.

Для изменения данного параметра необходимо зайти в группу «НАСТРОЙКИ И УСТАНОВКИ» и выделить пункт меню БК «ТЕМП-РА ТРОПИКА».

Диапазон значений параметра от 90°С до 110°С.

Значение параметра при заводских установках – 105°С.

#### **15.3.2 Задание способа подключения электровентилятора**

Этот пункт меню БК служит для выбора скорости электровентилятора (на автомобилях с возможностью управления двумя скоростями электровентилятора).

*Внимание. Убедитесь, что канал управления выбран правильно и электровентилятор срабатывает. Для автомобилей с контроллерами ЕВРО-3, ЕВРО-4 выбор канала управления по К-линии позволяет активировать разные вентиляторы (обычно их 2, либо два скоростных режима – малая скорость и большая скорость) по Вашему желанию.* 

Для изменения данного параметра необходимо зайти в группу «НАСТРОЙКИ И УСТАНОВКИ», затем в подгруппу «НАСТРОЙКИ ПРИ ПОДКЛЮЧЕНИИ» и выделить пункт меню БК «ЭЛЕКТ. ВЕНТИЛЯТОР».

Доступные значения: «вентилятор №1», «вентилятор №2».

Значение параметра при заводских установках – «вентилятор №1»

# **16. ФУНКЦИЯ «КОНТРОЛЬ КАЧЕСТВА ТОПЛИВА»**

Данная функция позволяет Вам контролировать качество топлива, заправленного в Ваш автомобиль. Для контроля качества топлива необходимо:

 $\Rightarrow$  завести двигатель и дать ему прогреться до рабочей температуры (более 85<sup>O</sup>C);

 двигатель должен работать на холостых оборотах, педаль дросселя не должна быть нажата;

 $\Rightarrow$  зайти в подгруппу «КОНТРОЛЬ КАЧЕСТВА ТОПЛИВА» группы «ТЕХ.ОБСЛУЖИВА-НИЕ И ДИАГНОСТИКА».

На экране БК будет отображаться процент «Качества» по отношению к эталону. Знак «+» означает, что топливо лучше эталона, знак «-» означает, что топливо хуже эталона. Если величина процента «Качества» меньше 7, это означает, что топливо находится в нормальном диапазоне по отношению к эталону (это связано с погрешностью измерения).

*Внимание! Функция «КОНТРОЛЬ КАЧЕСТВА ТОПЛИВА» использует для своих вычислений длительность впрыска, однако контроллер ЭСУД может влиять на процесс сгорания топлива и другими методами, по этому точно нельзя утверждать плохое топливо или хорошее.* 

*Внимание! Для нормальной работы функции «КОНТРОЛЬ КАЧЕСТВА ТОПЛИВА» необходимо производить проверку при одинаковых условиях работы двигателя на холостом ходу (без включенного кондиционера, электровентиляторов и мощных энергопотребителей).* 

*Внимание! Для нормальной работы функции «КОНТРОЛЬ КАЧЕСТВА ТОПЛИВА» необходимо установить эталон топлива, для этого необходимо, чтобы было заправлено топливо, которое Вы считаете нормальным, проделайте процедуру необходимую для контроля качества топлива (см. выше), нажмите и удерживайте более 3 секунд кнопку «», после чего произойдет запись в память эталонного значения топлива.*

*Внимание! Если на экране БК сообщение «НЕПРАВИЛЬНЫЕ УСЛОВИЯ ИЗМЕРЕН.», то это означает, что двигатель не прогрет, если сообщение «НЕПРАВИЛЬНЫЕ ОБО-РОТЫ ДВС» - обороты двигателя не равны холостому ходу.*

#### **17. РАБОТА С ГРУППОЙ «ДИНАМИЧЕСКИЕ ПАРАМЕТРЫ АВТОМОБИЛЯ» 17.1 Измерение времени разгона автомобиля**

В БК реализован режим измерения времени разгона автомобиля.

Порядок измерения времени разгона:

- автомобиль стоит на меcте, двигатель заведен и готов к старту;

- войти в группу «Динамические параметры автомобиля» и выбрать пункт меню «Разгон»;

- необходимо установить достигаемую скорость, для этого необходимо войти в режим редактирования и отредактировать величину скорости. Нажмите и удерживайте кнопку «» не менее 3 секунд. После появления прерывистой индикации нижней строки, нажимая « $\blacktriangleleft$ » или кнопку «», установите желаемое значение параметра скорости. Затем нажмите кнопку «», БК готов для измерения времени разгона;

- сброс осуществляется согласно правилам навигации (Длительное нажатие кнопки « $\blacktriangle$ »);

- БК начнет измерять время разгона автомобиля после начала движении и до достижения заданной скорости.

### **17.2 Измерение времени эластичности разгона автомобиля**

В БК реализован режим измерения времени эластичности разгона автомобиля.

Порядок измерения времени эластичности разгона:

- автомобиль стоит на месте, двигатель заведен и готов к старту;

- войти в группу «Динамические параметры автомобиля» и выбрать пункт меню «Эласт.»;

- необходимо установить начальную и конечную скорость, для этого необходимо войти в режим редактирования и отредактировать величины скорости. Нажмите и удерживайте кнопку «», нажимая «» или кнопку «», установите желаемое значение параметра начальной скорости. Затем нажмите кнопку « ▼», нажимая кнопку « ◀ » или кнопку « ▶», установите желаемое значение параметра конечной скорости. Затем нажмите кнопку « $\nabla$ », БК готов для измерения времени эластичности разгона;

- сброс осуществляется согласно правилам навигации (Длительное нажатие кнопки « $\blacktriangle$ »);

- БК начнет измерять время эластичности разгона автомобиля после того как автомобиль наберет заданную начальную скорость и до достижения заданной конечной скорости.

### **17.3 Измерение времени торможения автомобиля**

В БК реализован режим измерения времени торможения автомобиля.

### *маршрутный бортовой компьютер ШТАТ 1118 Х5-МK маршрутный бортовой компьютер ШТАТ 1118 Х5-М 90 90*

Порядок измерения времени торможения:

- автомобиль стоит на месте, двигатель заведен и готов к старту;
- войти в группу «Динамические параметры автомобиля» и выбрать пункт меню «Торм.»;
- необходимо установить скорость начала торможения, для этого необходимо войти в режим редактирования и отредактировать величину скорости. Нажмите и удерживайте кнопку « $\blacktriangledown$ » не менее 3 секунд. После появления прерывистой индикации нижней строки, нажимая кнопку «» или кнопку «», установите желаемое значение параметра скорости. Затем нажмите кнопку «», БК готов для измерения времени торможения;
- сброс осуществляется согласно правилам навигации (Длительное нажатие кнопки « $\blacktriangle$ »);
- БК начнет измерять время торможения автомобиля после того как скорость скорость достигнет заданной и начнется процесс уменьшения текущей скорости автомобиля и до полной остановки автомобиля.
- в этом режиме также считается путь торможения.

*Внимание! Данные режимы имеют достаточно высокую погрешность измерения, связанную с получением данных от контроллера ЭСУД.* 

# **18. Работа с группой «ДИАГНОСТИКА ДВИГАТЕЛЯ»**

# **18.1.Функция «Тест работы цепи бензонасоса»**

Данная функция производить тестирование цепи бензонасоса, принудительно включая бензонасос и измеряя бортовое напряжение. Запуск тестирования осуществляется согласно правилам навигации (Короткое нажатие кнопки ).

После запуска тестирования на экране выводится надпись «Идет процесс испытаний» (и

произойдет включение бензонасоса), после завершения тестирования на экране отображается величины напряжения до начала тестирования и при включенном бензонасосе.

Внимание! Для нормально работы функции «Тест работы цепи бензонасоса» необходимо производить проверку при незаведенном двигателе и без включенных мощных энергопотребителей.

# **18.2. Функция «Измерение баланса форсунок»**

Данная функция измеряет величину оборотов холостого хода при отключенной одной из форсунок. Запуск тестирования осуществляется согласно правилам навигации (Короткое нажатие кнопки ).

После запуска тестирования на экране выводится надпись «Идет процесс испытаний» (и произойдет поочередное выключение/включение форсунок), после завершения тестирования на экране отображается величины оборотов холостого хода (деленные на 10) для каждой выключенной форсунки.

Высокая величина оборотов холостого хода для одной форсунки означает ее загрязненность. Внимание! Для нормально работы функции «Измерение баланса форсунок» необходимо производить проверку при выключенной функции «Контроль ХХ», прогретом двигателе работающего на холостом ходу (без включенного кондиционера, электровентиляторов и мощных энергопотребителей).

# **19. Функция «КОНТРОЛЬ ХХ»**

Данная функция позволяет Вам изменять обороты двигателя при работе на холостом ходу, позволяя уменьшить расход топлива на холостом ходу и уменьшить вибрации двигателя при работе на холостом ходу. Данная функция включается при следующих условиях: температура ДВС больше 70 ºС, скорость автомобиля равна 0 км/час, педаль акселератора не нажата.

# **20. АВАРИЙНЫЕ СИГНАЛИЗАТОРЫ И ПРЕДУПРЕЖДЕНИЯ**

БК снабжен возможностью предупреждать Вас о наступлении/приближении запланированного Вами события или появлении критической ситуации в Вашем автомобиле. Предупреждения выполняются подачей звукового сигнала и появлением соответствующей надписи.

# **20.1 Сигнал готовности.**

При включении зажигания, БК подаст звуковой сигнал и на дисплее отобразится надпись «СЧАСТЛИВОГО ПУТИ!». В зависимости от значения параметра в «ПРИВЕТСТВИИ БК» группы «НАСТРОЙКИ И УСТАНОВКИ», это будет происходить при каждом включении зажигания («часто») или только один раз в сутки («редко»). Через секунду БК перейдет в режим отображения параметров текущей поездки.

## **20.2 Предупреждение о включенных габаритных огнях.**

Если Вы выключили зажигание, но забыли выключить габаритные огни, то БК однократно по

даст звуковой сигнал и на дисплее отобразится надпись «!! НЕ ВЫКЛЮЧЕНЫ ГАБАРИТНЫЕ-ОГНИ!». Через 10 секунд БК перейдет в «спящий режим».

#### **20.3 Предупреждение о наступлении сроков технического обслуживания.**

Если при включении зажигания или на ходу хотя бы один из параметров пунктов подгруппы «Следующее ТО», группы «ТЕХ.ОБСЛУЖИВАНИЕ И ДИАГНОСТИКА», будет/станет меньше или равен величине, заданной в пункте «ПРЕДУПРЕЖД. о ТО» группы «НАСТРОЙКИ И УСТА-НОВКИ», то БК однократно подаст звуковой сигнал и на дисплее отобразится надпись «ВНИ-МАНИЕ! БЛИЗКО ТЕХОБСЛУЖИВАНИЕ». Через 10 секунд БК перейдет в режим отображения экрана, из которого произошел переход на предупреждение.

#### **20.4 Предупреждение о приближении срока продления страховки.**

Если при включении зажигания или на ходу хотя бы один из параметров пунктов подгруппы «СТРАХОВКА» группы «НАСТРОЙКИ И УСТАНОВКИ» (п.13.5 данного Руководства), будет/ста нет больше или равен величине, равной сумме даты, установленной в пункте «КАЛЕНДАРЬ», группы «ЧАСЫ, КАЛЕНДАРЬ, БУДИЛЬНИК» и величины, заданной в пункте «ПРЕДУП. об ОСАГО» группы «НАСТРОЙКИ И УСТАНОВКИ», БК однократно подаст звуковой сигнал и на дисплее отобразится надпись «ВНИМАНИЕ! БЛИЗКО СРОК СТРАХОВКИ». Через 10 секунд БК перейдет в режим отображения экрана, из которого произошел переход на предупреждение.

## **20.5 Предупреждение об аварии в бортовой сети.**

При включении двигателя или на ходу, если напряжение в бортовой сети менее 11,5В или более 16,5В, то с задержкой в 1 минуту однократно подается звуковой сигнал и на экране БК появляется надпись «ВНИМАНИЕ! АВАРИЯ В БОРТОВОЙ СЕТИ». Через 10 секунд БК перейдет в режим отображения экрана, из которого произошел переход на предупреждение.

#### **20.6 Предупреждение о минимальном количестве топлива.**

Если при включении зажигания уровень топлива в бензобаке оказался менее 6 лит ров, или это произошло на ходу, то однократно звучит предупреждающий сигнал и появляется надпись «ВНИМАНИЕ! МАЛО ТОПЛИВА В БАКЕ». Через 10 секунд БК перейдет в режим отображения экрана, из которого произошел переход на предупреждение.

#### **20.7 Предупреждение о приближении к перегреву двигателя.**

При достижении температуры охлаждающей жидкости 110°С однократно подается звуковой сигнал и появляется надпись «ТЕМПЕРАТУРА ДВИГАТЕЛЯ ххх°С». Через 10 секунд БК перейдет в режим отображения экрана, из которого произошел переход на предупреждение.

#### **20.8 Предупреждение о перегреве двигателя.**

При превышении порога 114°С БК автоматически переходит в режим аварийной сигнализации – с периодичностью в 11 секунд звучит звуковое предупреждение и на экране БК появляется надпись «ВНИМАНИЕ! ПЕРЕГРЕВ ДВИГАТЕЛЯ».

# **20.9 Будильник.**

При достижении значения параметра пункта «ВРЕМЯ» группы «ЧАСЫ, КАЛЕНДАРЬ БУДИЛЬ-НИК» величины заданной в пункте «БУДИЛЬНИК», когда состояние будильника – «ВКЛ», срабатывает будильник – звуковые сигналы и надпись «БУДИЛЬНИК хх:хх ВКЛ». Звуковые и световые сигналы будильника подаются в течение 30 секунд однократно.

#### **20.10 Предупреждение о превышении скорости.**

Как только значение параметра пункта «СПИДОМЕТР» превысит величину, заданную в пункте «ПОРОГ СКОРОСТИ», группы «НАСТРОЙКИ И УСТАНОВКИ» или в пункте «ПОРОГ СКОРО-СТИ 2», подгруппы «ДОПОЛНИТЕЛЬНЫЕ НАСТРОЙКИ» группы «НАСТРОЙКИ И УСТАНОВ-КИ», БК оповестит Вас однократной подачей звукового сигнала и появлением надписи «СПИ ДОМЕТР ххх км/ч». Через 3 секунды БК перейдет в режим отображения экрана, из которого произошел переход на предупреждение.

#### **21. РАБОТА БК ПРИ ВЫКЛЮЧЕННОМ ЗАЖИГАНИИ**

При выключении зажигания БК переходит в «спящий режим», отключает подсветку дисплея и пиктограмм, перестает отправлять и принимать запросы по К-линии. Для удобства пользова теля на экране БК отображается мультидисплей «ЧАСЫ». Видимость показаний обеспечивается отраженным светом от внешних источников. При отсутствии источников освещения Вы можете включить подсветку дисплея на 8 секунд нажатием любой кнопки БК. В «спящем ре жиме» разрешается работа будильника. Звуковые и световые сигналы будильника подаются

в течение 30 секунд однократно.

*Внимание! Если Вы выключили зажигание, но забыли выключить габаритные огни, БК однократно подаст звуковой сигнал и на дисплее отобразится надпись «!! НЕ ВЫ-КЛЮЧЕНЫ ГАБАРИТНЫЕ ОГНИ!». Через 10 секунд БК перейдет в «спящий режим».*

# **22. ИНСТРУКЦИЯ ПО ПРОГРАММИРОВАНИЮ БК**

#### *Внимание! Для того, чтобы узнать какой номер версии записан в Ваш БК необходимо зайти в подгруппу «ТОНКИЕ НАСТРОЙКИ» группы «НАСТРОЙКИ И УСТАНОВКИ» и найти там параметр «ВЕРСИЯ ПО БК».*

Для обновления ПО Вашего БК необходим либо адаптер "k-line/COM" со стабилизированным блоком питания (12 Вольт, 0,5 Ампер), либо адаптер "k-line/USB" со встроенным преобразователем (12 Вольт, 0,5 Ампер). Информацию о рекомендованных адаптерах Вы можете получить на сайте производителя www.shtat.ru или у дилеров ШТАТ.

Для обновления ПО проделайте следующие действия:

1. Используя прилагаемую к "Data cable" инструкцию, подключите его к персональному компьютеру и Вашему БК.

2. Запустите программу обновления ПО–BootLoader.exe, установите порт, к которому подключен кабель. Программу BootLoader.exe Вы можете скачать с сайта производителя www.shtat.ru.3. Нажмите кнопку "Загрузить файл". В появившемся диалоговом окне обязательно устано вите тип файла - "No Extending Mode Intel HEX (\*.hex)". Выберите необходимый для загрузки файл с прошивкой, указав путь к его местонахождению. Нажмите кнопку "Открыть" в диалоге

загрузки файла. В окне программы обновления ПО (BootLoader.exe) появятся данные из HEXфайла прошивки БК.

4. Нажмите кнопку "Старт ISP" в программе обновления ПО (BootLoader.exe). Надпись кнопки поменяет цвет с зеленого на красный и внизу, в статусной строке, появится сообщение "Ожидание включения".

5. Выключите и включите питание БК. После подачи питания БК перейдет к обновлению ПО. В окне программы обновления ПО (BootLoader.exe) появится сообщение "Программирование" и полоса индикации процесса программирования начнет свое движение.

6. После завершения обновления программа выдает сообщение "Загрузка окончена. Запустить контроллер?". Нажмите "ОК" и убедитесь в работоспособности БК.

Процесс обновления ПО БК закончен.

# **Возможные проблемы при обновлении ПО.**

1. Вы не разобрались с текстом инструкции – воспользуйтесь видеоинструкцией по адресу http://www.nil-15.newmail.ru/ (объем 8,5 Мб).

2. Во время программирования процесс останавливается – напряжение питания БК менее 10 Вольт (недостаточная мощность источника питания, нестабилизированный источник питания).

Примените подходящий источник питания.

Если Вы не смогли самостоятельно обновить ПО, Вам поможет служба технической поддержки http://www.shtat.ru/forum/ или Горячая линия ШТАТ.

*Внимание! После обновления ПО проведите калибровку встроенного вольтметра и*

*датчика уровня топлива во избежание неправильной работы сигнализатора аварии бортсети и измерителя уровня топлива.*

### **СЕРВИСНЫЕ ЦЕНТРЫ**

Торговая марка "ШТАТ" постоянно расширяет сеть сервисных центров на территории России. Если у Вас нет информации о сервисном центре в Вашем городе, то Вы можете обратиться в магазин, где приобрели нашу продукцию, либо позвонить в фирменный центр "ШТАТ" по телефону: (8482) 48-34-04, либо посмотреть на сайте http://shtat.ru/gde\_kupit/

 Сервисный центр ТМ «ШТАТ» расположен по адресу: 445020, Самарская область, г. Тольятти, ул. Белорусская 14Е. Схема подъезда в сервисный центр изображена на помледней странице данногог руководства. Просьба претензии по работоспособности продукции направлять в "Бюро рекламаций, гарантийного или постгарантийного ремонта БК и обновления ПО" расположенное по адресу: 445020, Самарская обл., г. Тольятти, а/я 2911, телефон: (8482) 53-91-97

е-mail: shtat-service@mail.ru

Оптовые продажи осуществляются со склада в Тольятти. Телефоны

(8482) 483404, 8 9879744444

e-mail: ovstar@mail.ru www shtat.ru штат.рф

# **ПРЕДСТАВИТЕЛЬСТВА :**

в Москве www.shtat-msk.com, телефон: 8(495) 941-941-3 в Самаре тел 8 927 603 5555

### *маршрутный бортовой компьютер ШТАТ 1118 Х5-М 100 маршрутный бортовой компьютер ШТАТ 1118 Х5-МK 100*

### **ВОЗМОЖНЫЕ НЕИСПРАВНОСТИ**

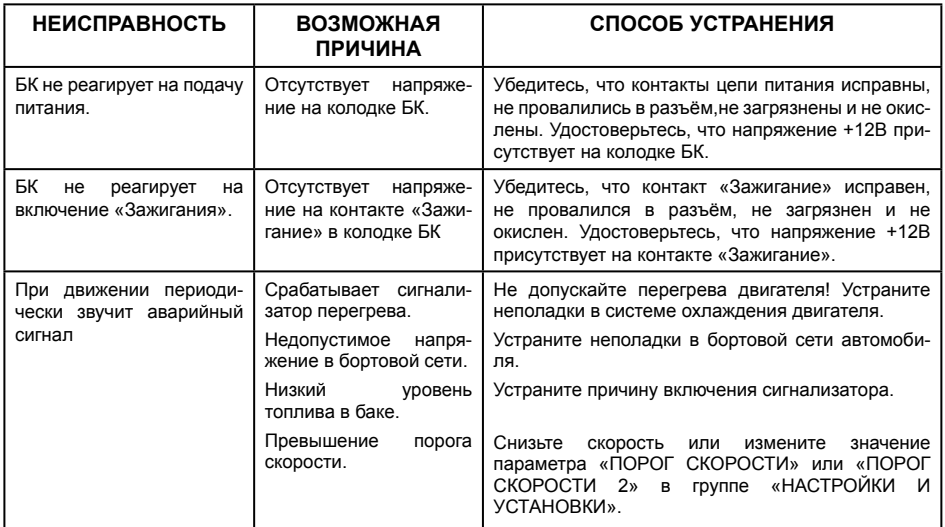

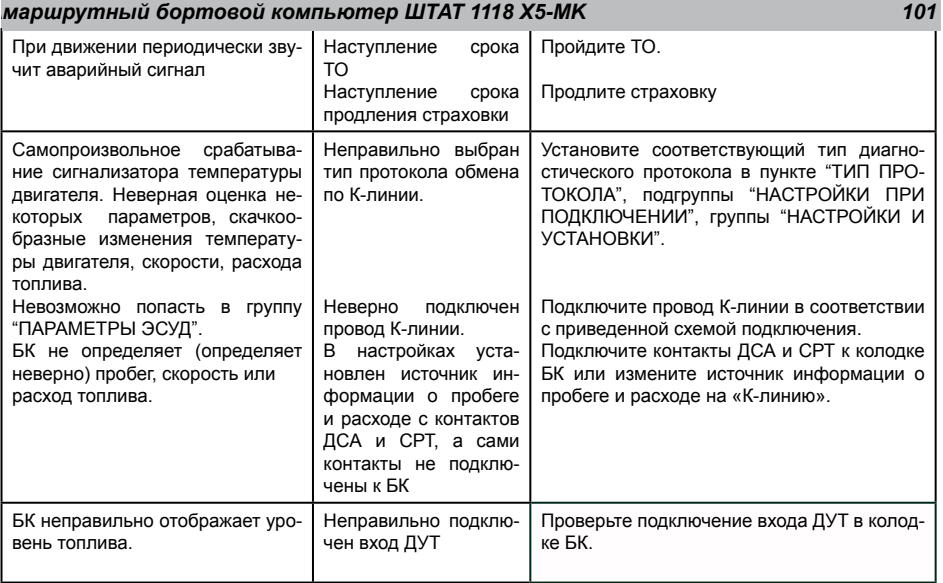

# *маршрутный бортовой компьютер ШТАТ 1118 Х5-МK маршрутный бортовой компьютер ШТАТ 1118 Х5-М 102 102*

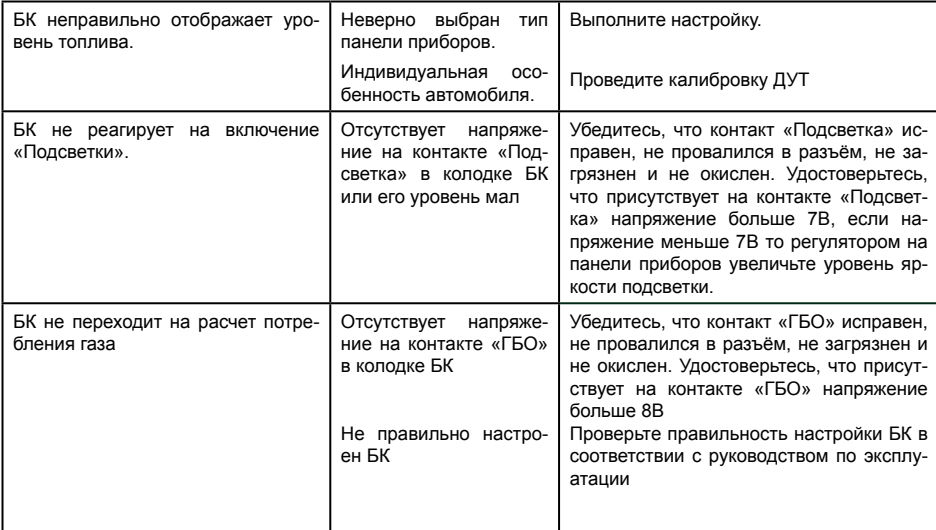

# *маршрутный бортовой компьютер ШТАТ 1118 Х5-М маршрутный бортовой компьютер ШТАТ 1118 Х5-МK 103 103*

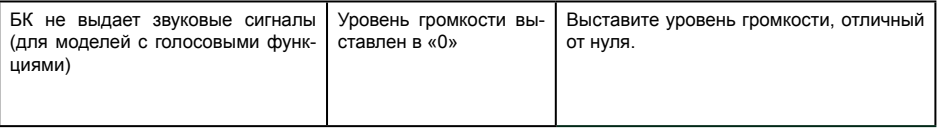

# **СВИДЕТЕЛЬСТВО О СООТВЕТСТВИИ И ПРИЁМКЕ**

Бортовой компьютер **ШТАТ** 1118 Х5-М v2зав.№.................................................... соответствует техническим данным, приведенным в настоящем Руководстве, выполняет свои функции, проверен продавцом.

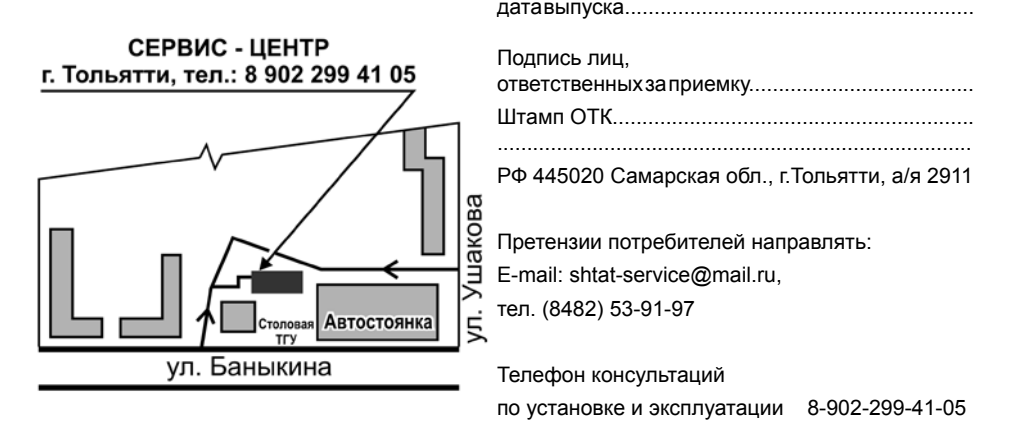